# Dell™ Photo Printer 540

# Guide de l'utilisateur

**Voir à l'intérieur pour :**

- Commande de packs d'impression photo
- [Démarrage](#page-10-0)
- [Utilisation de votre imprimante](#page-22-0)
- [Impression avec un ordinateur](#page-27-0)
- [Entretien et maintenance](#page-32-0)
- [Dépannage](#page-34-0)

# <span id="page-1-0"></span>**Commande de packs d'impression photo**

Vous pouvez commander les packs d'impression photo Dell™ contenant les cartouches photo et le papier photo pour votre imprimante, ainsi que d'autres produits en visitant le site **www.dell.com/supplies** ou par téléphone.

 $\overline{a}$ 

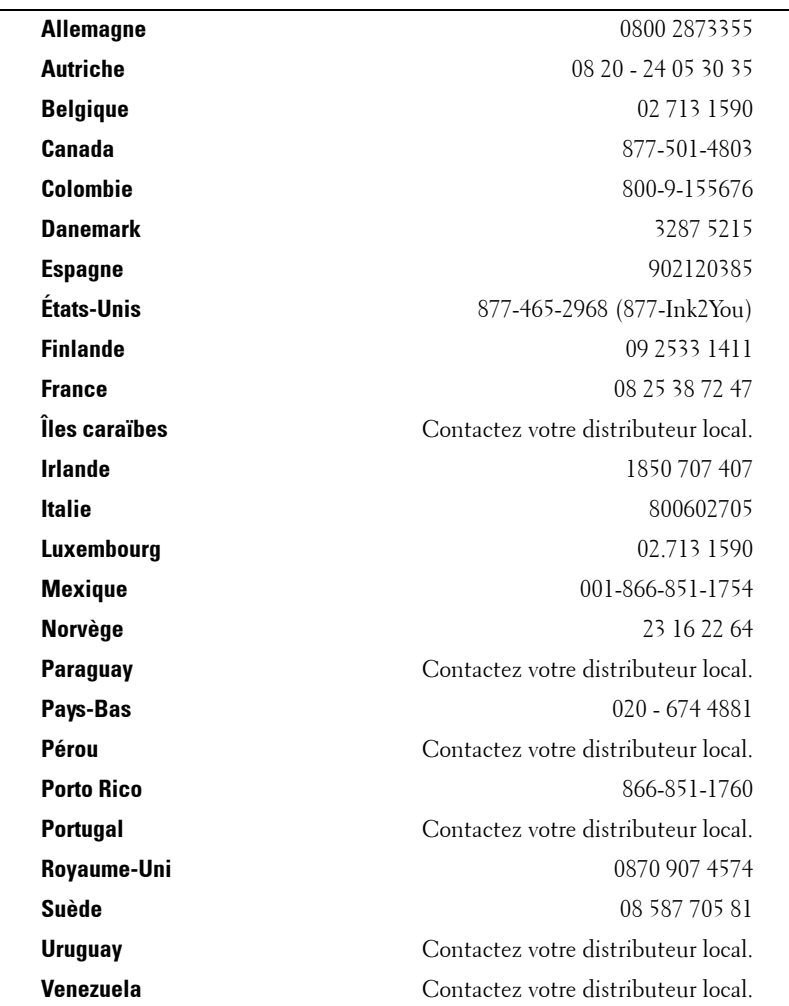

Votre imprimante a été configurée pour fonctionner avec :

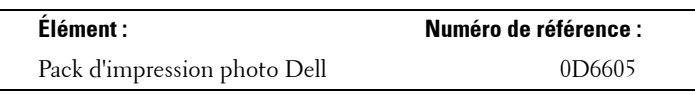

# <span id="page-2-0"></span>**Remarques, avertissements et mises en garde**

*C* REMARQUE : une REMARQUE indique une information importante qui vous aidera à tirer le meilleur parti de votre imprimante.

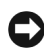

**AVERTISSEMENT :** un AVERTISSEMENT indique un risque d'endommagement du matériel ou de perte de données et vous explique comment éviter le problème.

**MISE EN GARDE : une MISE EN GARDE indique un risque de dégât matériel, de blessures ou de décès.**

Modèle 540

**Mars 2004 Réf. 4J1412\_fr Rév. A00**

\_\_\_\_\_\_\_\_\_\_\_\_\_\_\_\_\_\_\_\_

**Les informations contenues dans ce document sont susceptibles d'être modifiées sans préavis. © 2004 Dell Inc. Tous droits réservés.**

La reproduction de ce document, de quelque manière que ce soit, est strictement interdite, sauf autorisation écrite de Dell Inc.

Marques citées dans ce document : *Dell* et le logo *DELL* sont des marques de Dell Inc. ; *Microsoft* et *Windows* sont des marques déposées de Microsoft Corporation.

D'autres marques ou noms de produits peuvent être cités dans ce document lorsqu'il est fait allusion à l'entité propriétaire de la marque ou du produit. Dell Inc. décline tout intérêt de propriété sur des marques et noms de produits autres que les siens.

# **Table des matières**

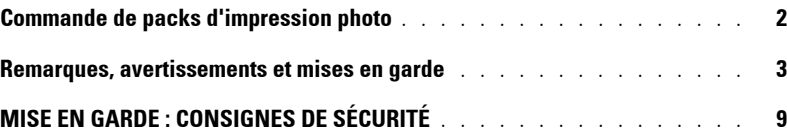

# 1 [Démarrage](#page-10-1)

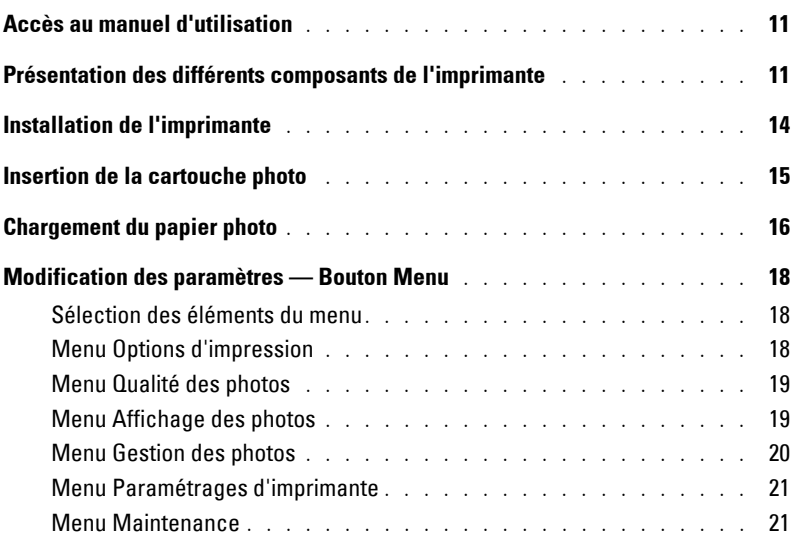

## 2 [Utilisation de votre imprimante](#page-22-1)

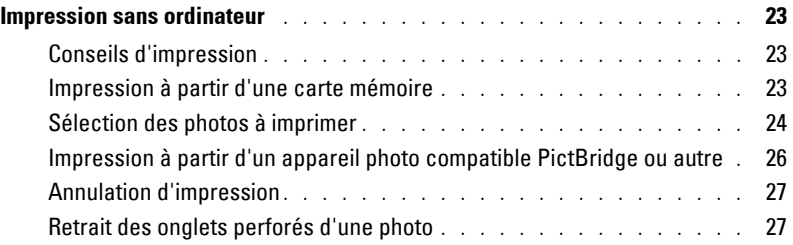

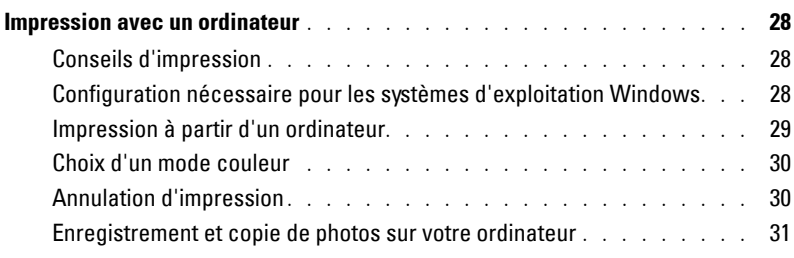

## 3 [Entretien et maintenance](#page-32-1)

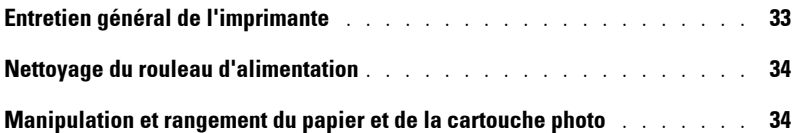

# 4 [Dépannage](#page-34-1)

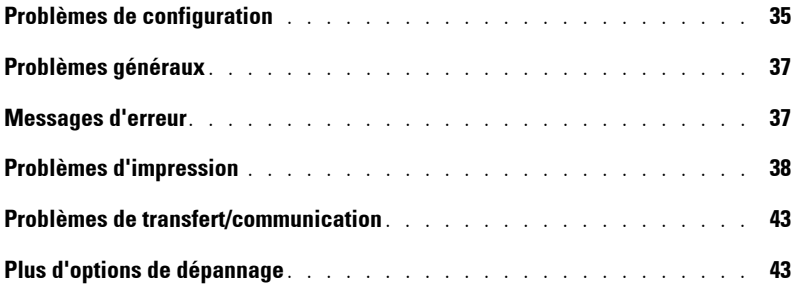

## 5 [Contacts Dell](#page-44-0)

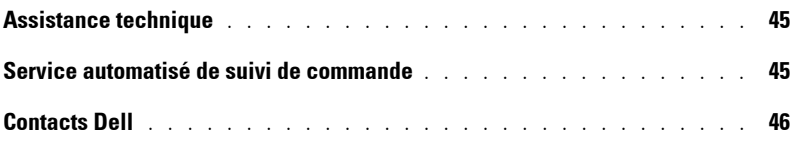

## 6 [Annexe](#page-64-0)

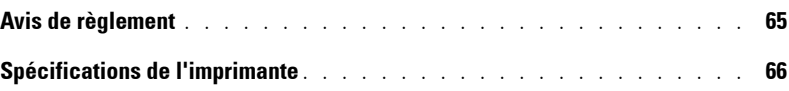

# <span id="page-8-2"></span><span id="page-8-1"></span><span id="page-8-0"></span>**MISE EN GARDE : CONSIGNES DE SÉCURITÉ**

Utilisez les consignes de sécurité suivantes pour vous prémunir contre les accidents et pour protéger votre imprimante Dell™ Photo Printer 540 ainsi que votre environnement de travail.

**MISE EN GARDE : n'installez pas ce produit et n'effectuez aucun branchement électrique ou de câble (notamment du cordon d'alimentation) pendant un orage.**

**MISE EN GARDE : ce produit ne doit pas entrer en contact avec des liquides, il ne doit pas être exposé à l'humidité ni à des températures extrêmes Les blocs d'alimentation et les chargeurs de batterie ne doivent pas être utilisés à l'extérieur. L'utilisation des commandes, des réglages ou des procédures autres que ceux décrits dans le présent manuel peuvent entraîner l'exposition à des chocs électriques et / ou des dangers d'ordre mécanique.**

**AVERTISSEMENT :** ne démontez pas ce produit, les pièces qui se trouvent à l'intérieur du produit n'ont pas à être changées par l'utilisateur. Confiez toutes les réparations à un réparateur agréé.

- Utilisez uniquement le bloc d'alimentation vendu avec ce produit ou un bloc d'alimentation de remplacement recommandé par le fabricant.
- Connectez le cordon d'alimentation à une prise électrique proche du produit et facilement accessible.
- Confiez toutes les réparations et les opérations de maintenance autres que celles décrites dans le manuel de l'utilisateur à un réparateur agréé.
- Lisez et suivez les instructions avant d'utiliser un produit Dell. Suivez toujours les procédures de sécurité.
- L'utilisation d'accessoires tels que les adaptateurs secteur n'est pas recommandée par Dell en raison des risques d'incendie, de choc électrique ou de blessure.
- La surface peinte de l'imprimante ne doit pas entrer en contact avec des produits chimiques, notamment les crèmes solaires.
- Si l'imprimante à été exposée à la pluie ou si vous pensez que de l'eau a pénétré à l'intérieur de l'imprimante, éteignez-la avant d'enlever le bac à papier et la cartouche photo. Laissez tous les composants sécher à l'air libre pendant au moins 24 heures avant d'utiliser l'imprimante. Si l'imprimante ne fonctionne toujours pas, contactez l'assistance clientèle (voir [page 45](#page-44-3)).
- Les circuits imprimés de l'imprimante et du bloc d'alimentation contiennent une faible quantité de plomb. La mise au rebut de ce matériau peut être soumise à certaines règles en raison de son impact sur l'environnement.
- La mise au rebut de la cartouche photo n'est pas soumise à régulation et ne devrait pas faire l'objet de recommandations spéciales des autorités locales en termes de mise au rebut ou de recyclage.
- Pour tout renseignement supplémentaire sur la mise au rebut et le recyclage, contactez les [autorités locales. Aux États-Unis, rendez-vous sur le site Web d'Electronics Industry Alliance](http://www.eiae.org)  Web à l'adresse www.eiae.org.

www.dell.com | support.dell.com www.dell.com | support.dell.com

# <span id="page-10-1"></span><span id="page-10-0"></span>**Démarrage**

# <span id="page-10-4"></span><span id="page-10-2"></span>**Accès au manuel d'utilisation**

Cliquez sur **Démarrer** → **Tous les programmes** → **Imprimantes Dell** → **Dell Photo Printer 540**  → Afficher le manuel d'utilisation Dell.

# <span id="page-10-3"></span>**Présentation des différents composants de l'imprimante**

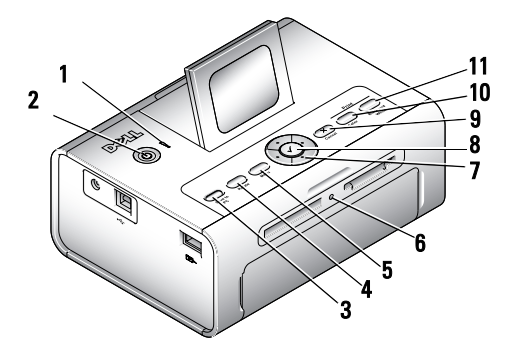

<span id="page-10-6"></span><span id="page-10-5"></span>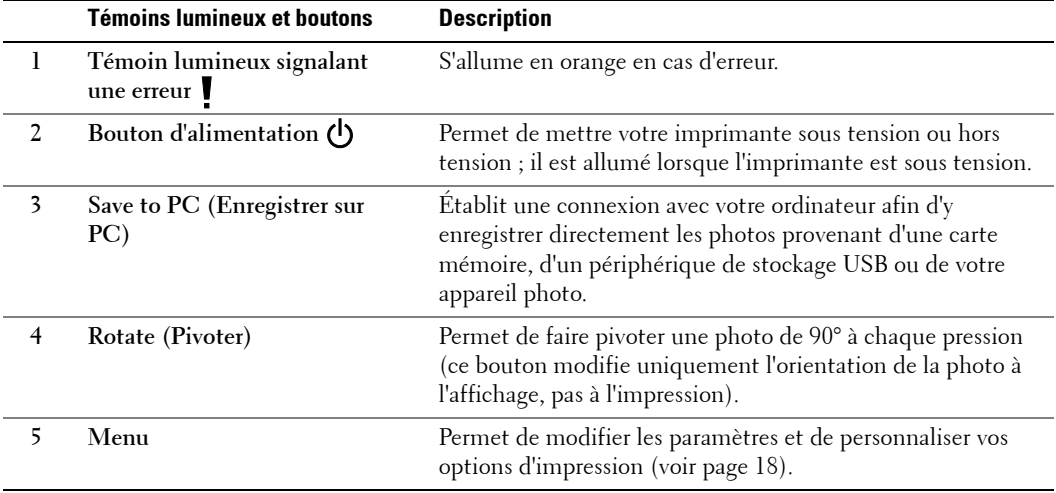

<span id="page-11-1"></span><span id="page-11-0"></span>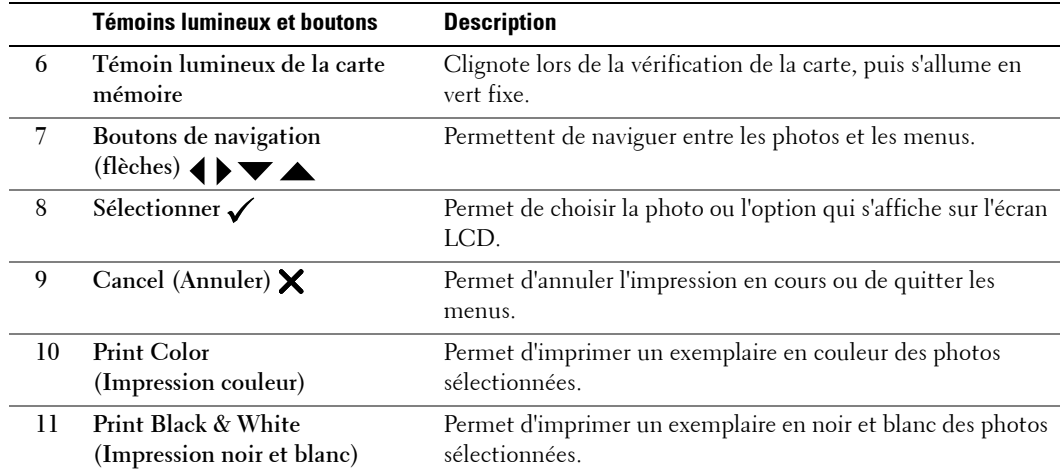

<span id="page-11-2"></span>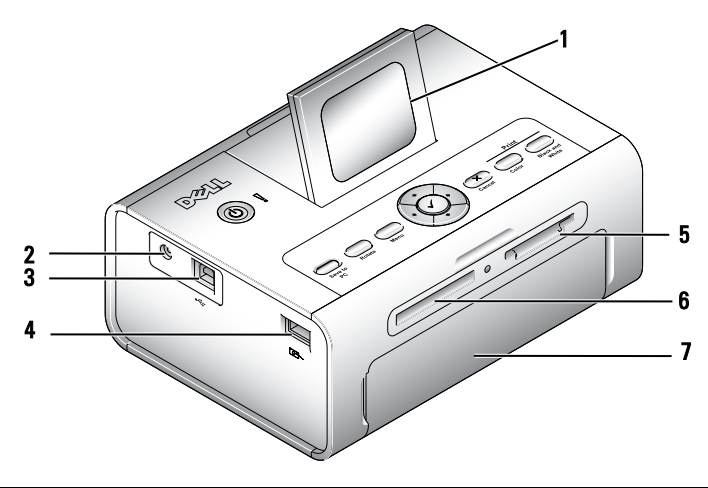

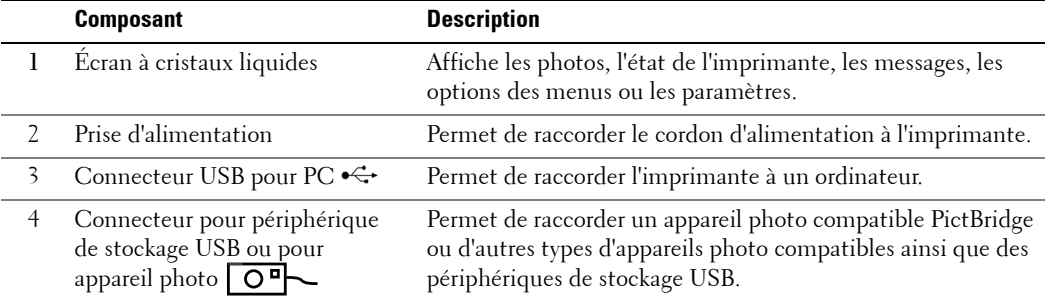

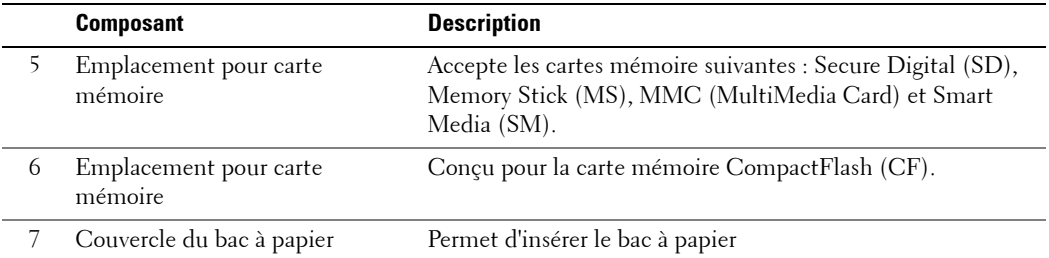

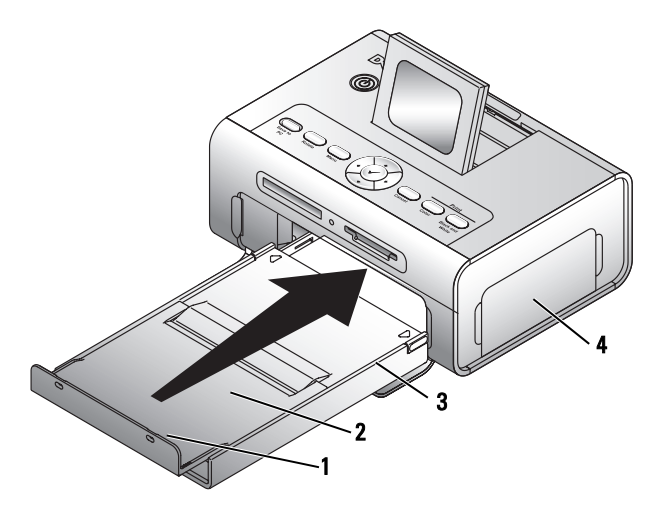

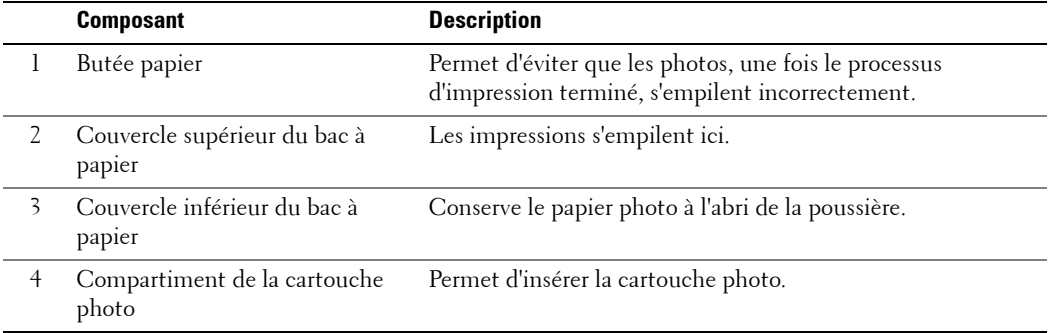

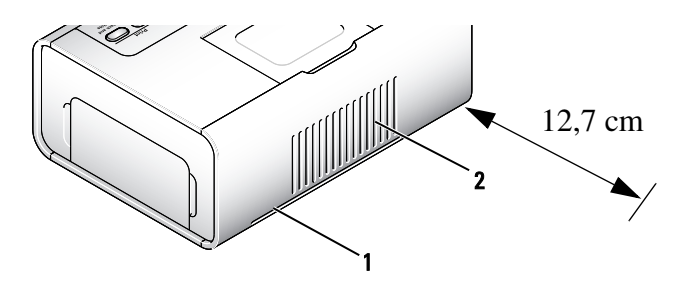

<span id="page-13-1"></span>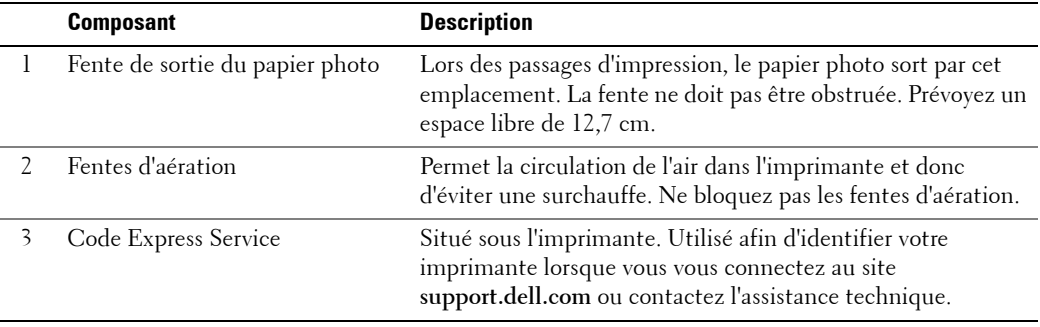

# <span id="page-13-2"></span><span id="page-13-0"></span>**Installation de l'imprimante**

**REMARQUE :** l'imprimante Dell Photo Printer 540 est compatible avec Microsoft® Windows® 2000 et Windows XP.

Conformez-vous aux instructions du livret *Installation de l'imprimante* pour installer les outils matériels (et logiciels, si vous utilisez votre imprimante avec un ordinateur). Si vous rencontrez des problèmes lors de l'installation, voir [page 35](#page-34-3).

# <span id="page-14-1"></span><span id="page-14-0"></span>**Insertion de la cartouche photo**

- *C* REMARQUE : utilisez uniquement une cartouche photo provenant d'un pack d'impression photo Dell. N'utilisez aucun autre type de cartouche photo dans votre imprimante. N'exposez pas votre cartouche photo à des températures extrêmes (voir les informations sur l'emballage du pack d'impression photo).
- 1 Si le ruban d'impression n'est pas suffisamment tendu, poussez la bobine puis tournez-la dans le sens des aiguilles d'une montre, d'un demi-tour au maximum.

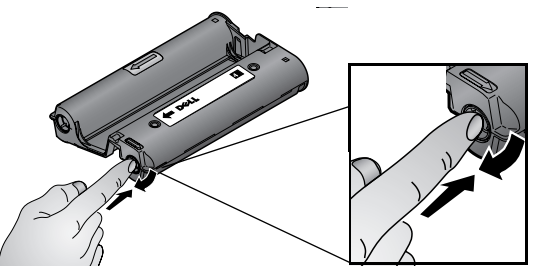

*CA* REMARQUE : prenez soin de ne pas tourner la bobine plus que nécessaire ; vous risqueriez de réduire le nombre d'impressions pouvant être effectuées.

2 Ouvrez le compartiment de la cartouche photo.

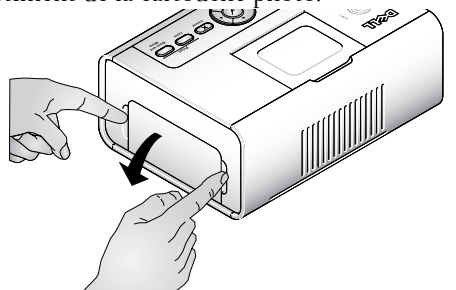

3 Faites glisser la cartouche à l'intérieur, étiquette vers le haut, flèche pointant vers l'imprimante. Poussez-la jusqu'à ce qu'elle s'enclenche en position.

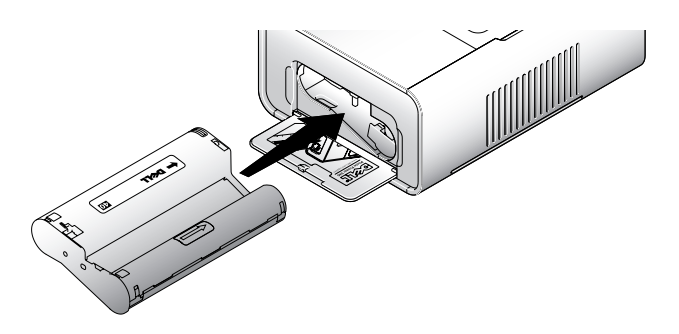

- 4 Fermez le compartiment de la cartouche photo.
- 5 Pour retirer la cartouche photo, poussez le levier vert vers le haut, puis sortez la cartouche en la faisant glisser.

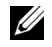

*C* REMARQUE : la cartouche photo peut se verrouiller en cas de bourrage papier. N'essayez pas de la retirer avant d'avoir remédié au bourrage papier.

*L***AREMARQUE :** lorsque le niveau de la cartouche photo est faible, les messages d'avertissement et les instructions de commande s'affichent sur l'écran à cristaux liquides. Lorsque moins de 5 impressions peuvent être réalisées, le témoin lumineux d'erreur clignote.

# <span id="page-15-1"></span><span id="page-15-0"></span>**Chargement du papier photo**

*C* REMARQUE : utilisez uniquement du papier photo perforé provenant d'un pack d'impression photo Dell. N'utilisez pas de papier jet d'encre ou tout autre papier photo. Retirez les onglets perforés du papier photo uniquement après l'impression de la photo.

- 1 Si le bac à papier se trouve dans l'imprimante, retirez-le.
- 2 Ouvrez le couvercle supérieur du bac à papier.

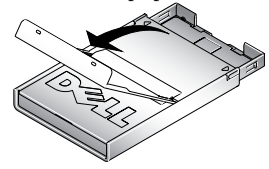

3 Ouvrez le couvercle inférieur du bac à papier en saisissant les côtés à l'endroit indiqué par les flèches. Ne mettez pas vos doigts sous le couvercle pour l'ouvrir.

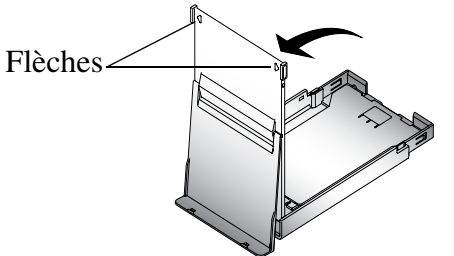

4 Ventilez le papier photo pour empêcher que les feuilles restent collées les unes aux autres.

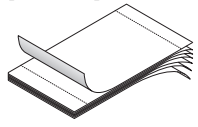

5 Chargez le papier photo dans le bac à papier, le côté brillant vers le haut et le logo Dell vers le bas.

*PAREMARQUE : ne mettez pas plus de 20 feuilles de papier photo dans le bac. N'insérez pas du papier* photo sans onglets perforés. Pour éviter les traces de doigts, tenez le papier photo par les côtés et ne touchez pas sa face brillante.

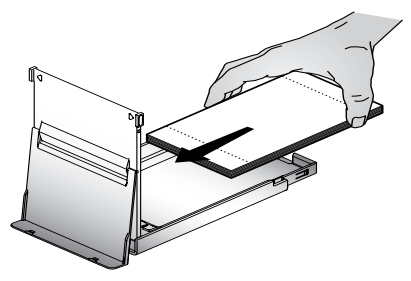

- 6 Fermez le couvercle inférieur du bac à papier. Le couvercle supérieur du bac à papier doit rester ouvert ; il récupère les tirages finis.
- 7 Soulevez le couvercle du bac à papier.

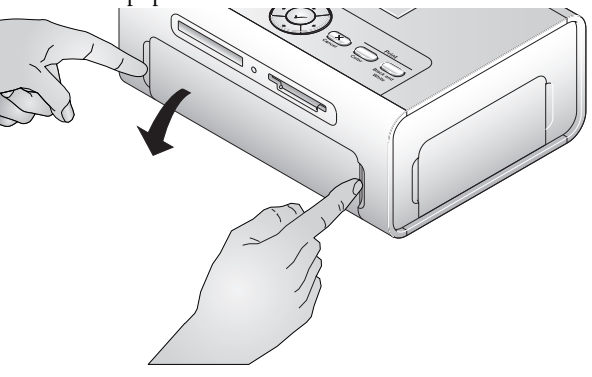

8 Avec le couvercle ouvert, insérez le bac à papier dans l'imprimante.

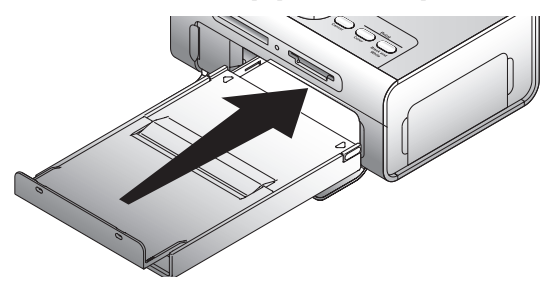

# <span id="page-17-3"></span><span id="page-17-0"></span>**Modification des paramètres — Bouton Menu**

Appuyez sur le bouton **Menu** afin de personnaliser les paramètres de vos photos et de votre imprimante.

### <span id="page-17-1"></span>**Sélection des éléments du menu**

- 1 Appuyez sur le bouton **Menu**.
- 2 Maintenez  $\blacktriangle \blacktriangledown$  enfoncé jusqu'à ce que l'en-tête souhaité s'affiche à l'écran, puis appuyez sur Sélectionner  $({\checkmark})$ .
- 3 Faites défiler  $\blacktriangle$   $\blacktriangledown$  jusqu'à ce que l'option souhaitée soit mise en surbrillance.
- 4 Appuyez sur Sélectionner ( $\checkmark$ ), puis conformez-vous aux instructions affichées sur l'écran à cristaux liquides.

*PAREMARQUE* : une coche s'affiche en regard de l'option sélectionnée.

## <span id="page-17-2"></span>**Menu Options d'impression**

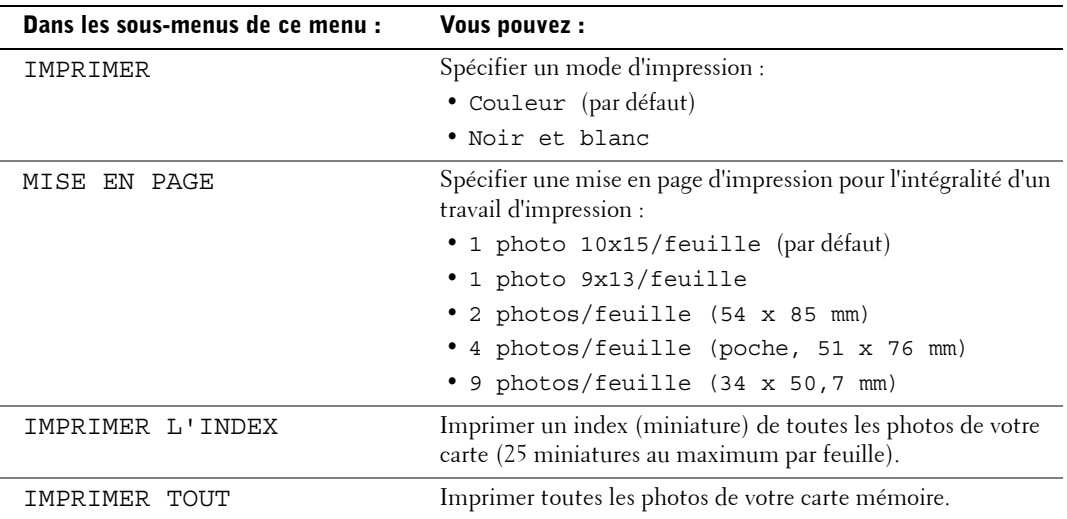

## <span id="page-18-2"></span><span id="page-18-0"></span>**Menu Qualité des photos**

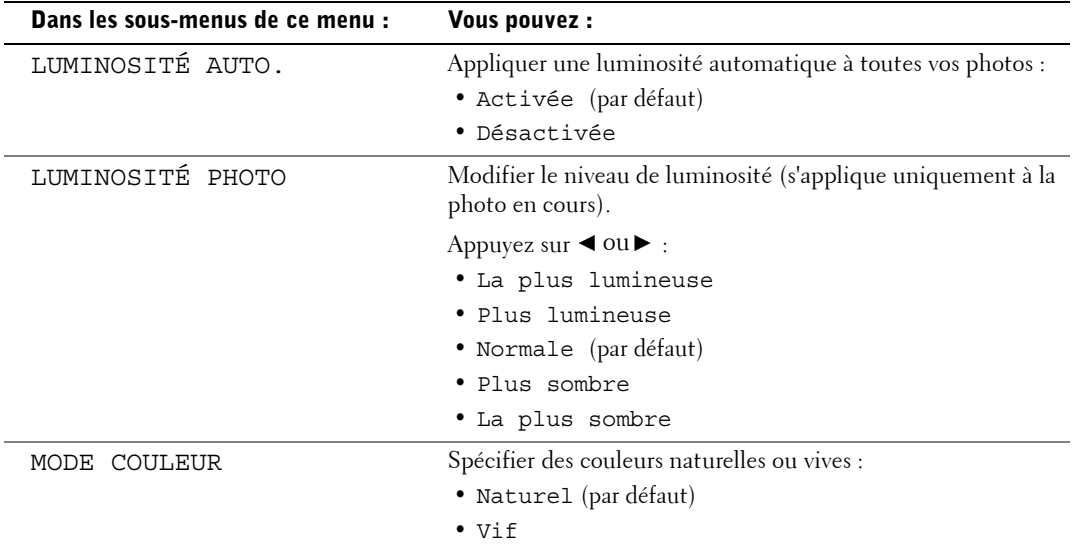

## <span id="page-18-1"></span>**Menu Affichage des photos**

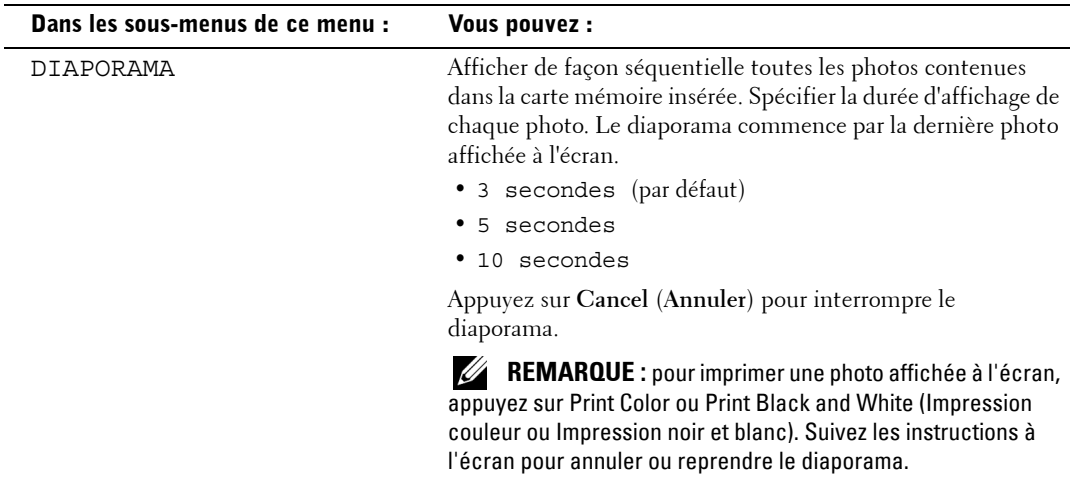

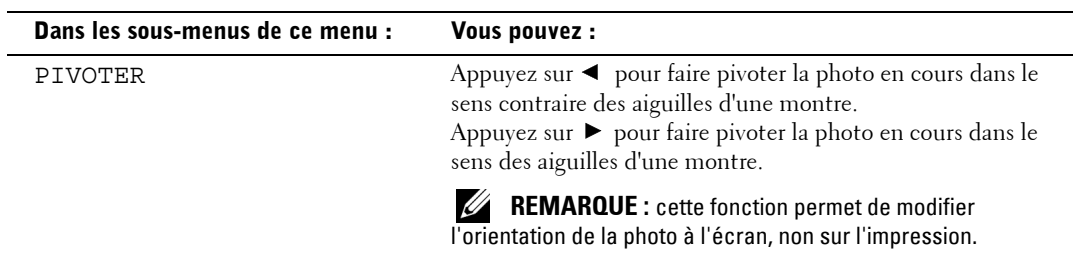

## <span id="page-19-0"></span>**Menu Gestion des photos**

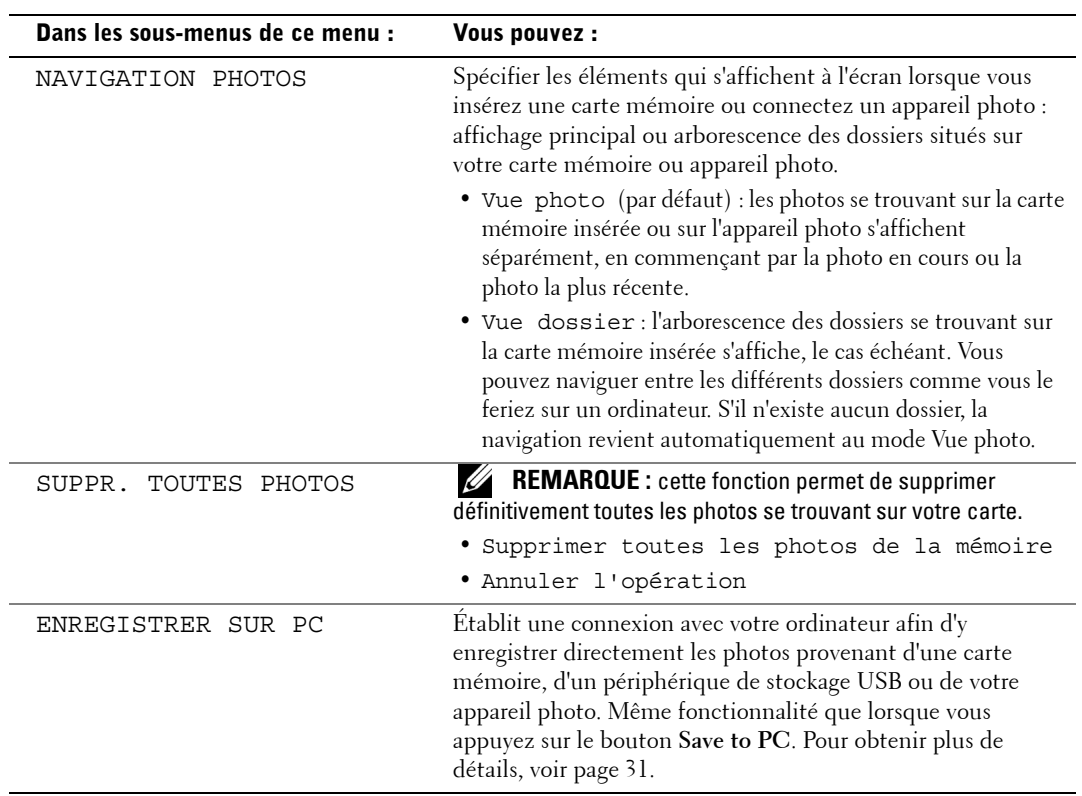

## <span id="page-20-0"></span>**Menu Paramétrages d'imprimante**

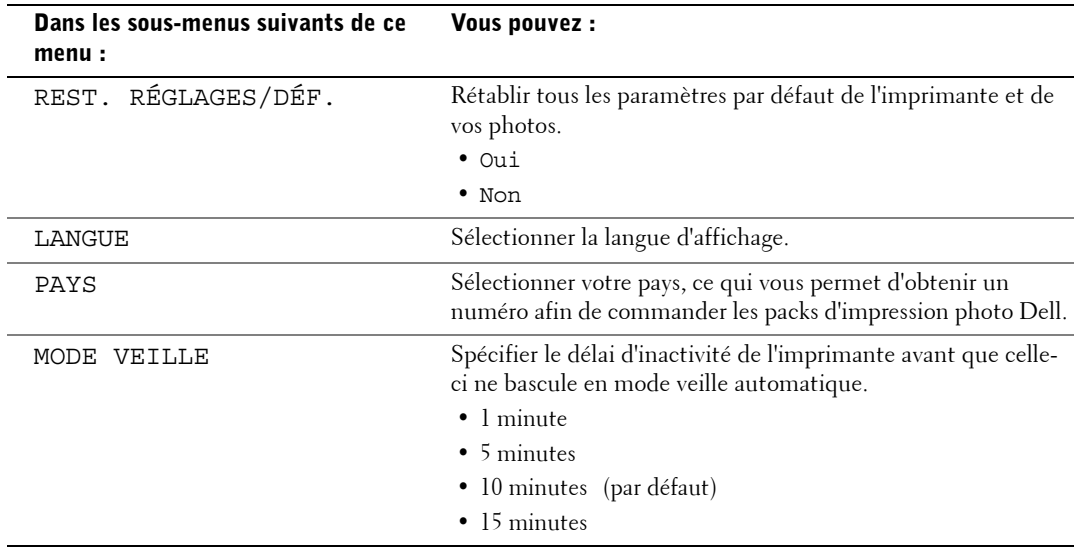

## <span id="page-20-1"></span>**Menu Maintenance**

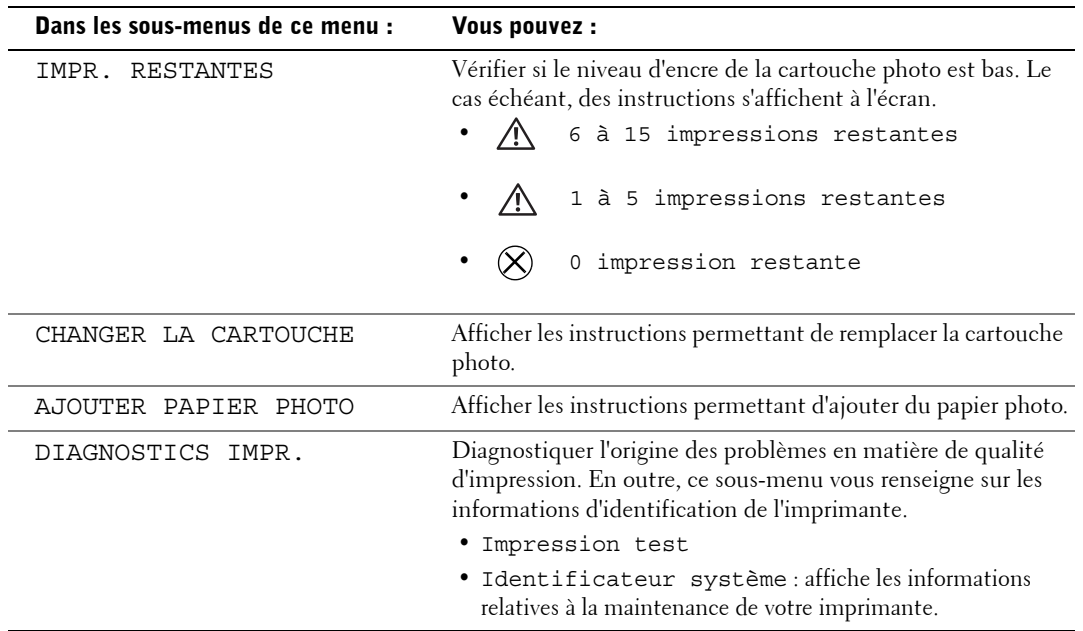

# <span id="page-22-1"></span><span id="page-22-0"></span>**Utilisation de votre imprimante**

# <span id="page-22-2"></span>**Impression sans ordinateur**

Cette section vous explique comment imprimer directement à partir d'une carte mémoire, d'un périphérique de stockage USB ou d'un appareil photo compatible PictBridge ou autre.

## <span id="page-22-3"></span>**Conseils d'impression**

- Avant de lancer l'impression, assurez-vous que l'imprimante est sous tension et qu'elle contient du papier et une cartouche photo. Pour obtenir de l'aide, consultez le livret *Installation de l'imprimante*.
- L'impression se lance lorsque vous appuyez sur **Imprimer**. Le papier fait quatre cycles au cours du processus d'impression. Les trois premiers cycles appliquent chacun une couche de couleur (jaune, magenta et cyan). Le quatrième applique une couche de protection spéciale Dell qui protège et préserve la qualité de l'image.

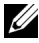

*CA* REMARQUE : si vous débranchez l'appareil photo ou si vous retirez la carte lors de l'impression, l'impression s'arrêtera lorsque la photo en cours sera imprimée.

• Pour accéder aux options d'impression avancées (couleur et luminosité automatique, mises en page, indexation des tirages, etc.), appuyez sur le bouton **Menu**. Pour obtenir de l'aide, voir [page 18](#page-17-3).

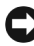

**AVERTISSEMENT :** attendez que l'impression soit terminée avant d'enlever le tirage du bac à papier. Sinon, vous risquez de causer des bourrages papier ou d'abîmer l'imprimante.

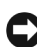

**AVERTISSEMENT**: ne mettez pas plus de 20 feuilles de papier dans le bac.

### <span id="page-22-5"></span><span id="page-22-4"></span>**Impression à partir d'une carte mémoire**

Vous pouvez imprimer directement à partir d'une carte mémoire CF (CompactFlash), SD (Secure Digital), MS (Memory Stick), MMC (MultiMedia Card) ou SM (Smart Media), ou d'une clé de mémoire USB.

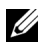

*LA* REMARQUE : votre imprimante n'est capable de gérer qu'une source de mémoire à la fois. Si plusieurs sources sont détectées (cartes ou appareils photo), l'impression se désactive.

### **Insertion de cartes mémoire**

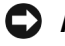

**AVERTISSEMENT :** insérez les cartes mémoire, avec l'étiquette de carte mémoire vers le haut.

*C* REMARQUE : lorsque vous insérez une carte mémoire, un lecteur apparaît sur votre ordinateur. Les photos sur la carte mémoire s'affichent dans le lecteur lorsque vous appuyez sur Save to PC (Enregistrer sur PC).

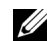

*CA* **REMARQUE** : le mode Vue photo n'affiche que les photos des cinq premiers niveaux de dossiers. Utilisez le mode Vue dossier pour parcourir les photos des niveaux inférieurs.

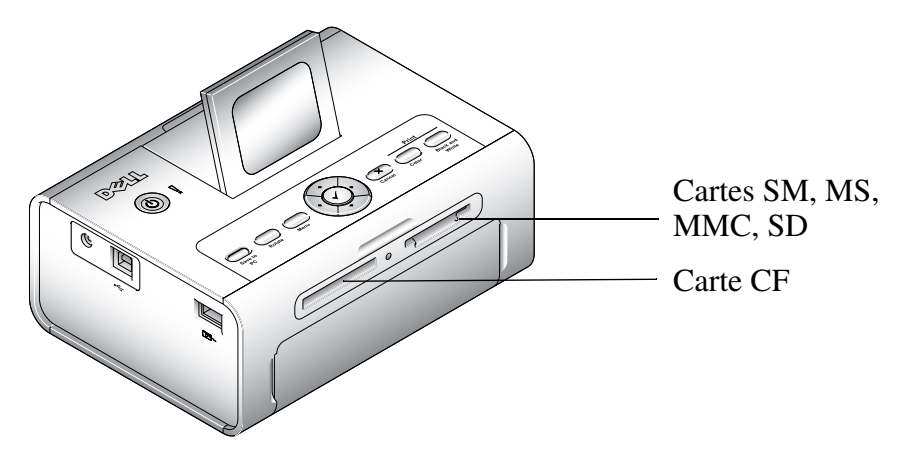

### <span id="page-23-0"></span>**Sélection des photos à imprimer**

- **1** Appuyez sur  $\triangleleft$  ou  $\triangleright$  pour faire défiler les photos. Appuyez sur  $\checkmark$  pour sélectionner une  $\overrightarrow{p}$ photo à imprimer (appuyez sur  $\checkmark$  une deuxième fois pour désélectionner cette photo).
- 2 Pour imprimer plusieurs exemplaires d'une photo, appuyez sur  $\blacktriangle$  ou  $\blacktriangledown$  pour augmenter ou diminuer le nombre de tirages. Pour désélectionner une photo à imprimer, indiquez zéro (0).
- 3 Pour sélectionner plusieurs photos à imprimer, reprenez les étapes 1 et 2. Pour désélectionner toutes les photos, appuyez sur **Annuler** pendant 2 secondes.

4 Appuyez sur **Print Color** (**Impression couleur**) ou **Print Black & White** (**Impression noir et blanc**) pour lancer l'impression de toutes les photos sélectionnées. Lorsque le travail d'impression est terminé, toutes les photos sont désélectionnées.

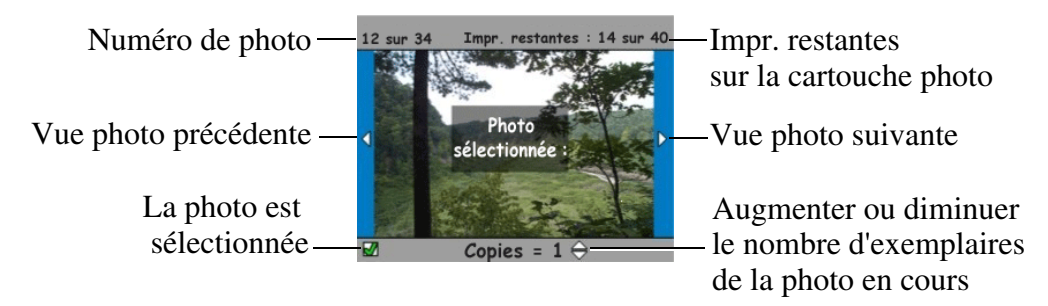

### **Choix d'une option de mise en page**

- 1 Appuyez sur le bouton Menu, puis sélectionnez **Options d'impression** → **Mise en page**.
- **2** Appuyez sur  $\triangleleft$  ou $\triangleright$  pour faire défiler les mises en page de photos. Appuyez sur  $\checkmark$  pour sélectionner une mise en page.
- 3 Appuyez sur **Print Color** (Impression couleur) ou **Print Black & White** (Impression noir et blanc) pour lancer l'impression de toutes les photos sélectionnées. La mise en page sélectionnée s'applique uniquement à cette impression, puis la mise en page par défaut de 1 photo de 10 x 15 cm est restaurée.

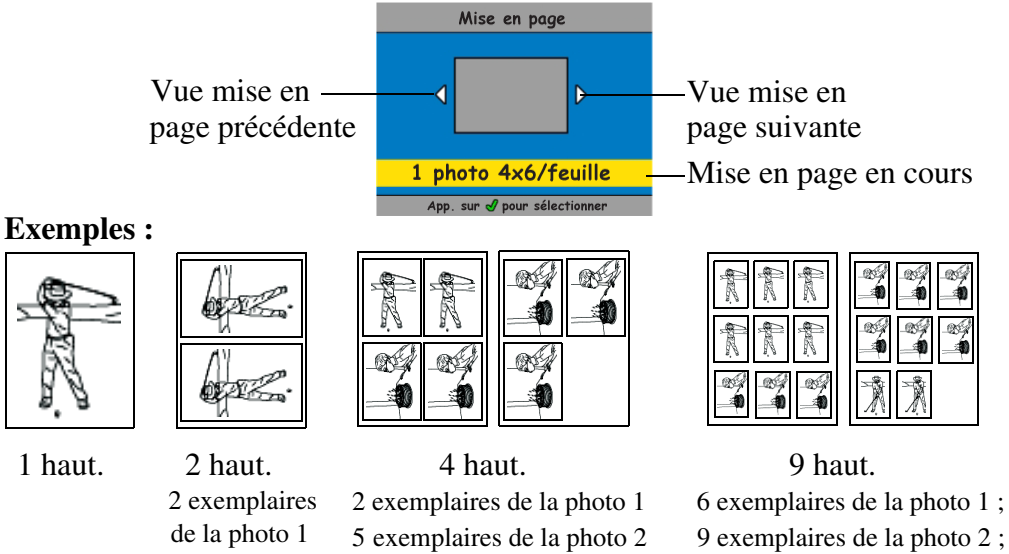

2 exemplaires de la photo 3

### **Impression d'une commande (photos présélectionnées)**

Lorsque vous présélectionnez, ou marquez, des photos à imprimer sur votre appareil, vous créez une commande d'impression numérique DPOF (Digital Print Order File). Votre imprimante détecte la commande d'impression et affiche automatiquement les photos sélectionnées, de manière à pouvoir les imprimer d'une simple pression sur un bouton.

**1** Insérez votre carte mémoire.

Si votre carte comprend une commande d'impression, ce message apparaît : **Cmde d'imp. trouvée. Aff. sélections de l'appareil ? Afficher sélections** (affiche uniquement les photos sélectionnées.) **Afficher tout** (affiche toutes les photos de la carte.)

- 2 Mettez un choix en surbrillance et appuyez sur **Sélectionner**  $(\checkmark)$ .
- 3 Si vous avez sélectionné **Afficher sélections**, toutes les photos de la commande d'impression apparaissent comme déjà sélectionnées. Appuyez sur **Print Color** (**Impression couleur**) ou **Print Black and White** (**Impression noir et blanc**) pour imprimer les sélections de photo définies par la commande d'impression ou utilisez le bouton  $\checkmark$  pour modifier la commande d'impression. Si vous avez sélectionné **Afficher tout**, sélectionnez les photos à imprimer comme décrit dans la section [« Sélection des photos à imprimer », page 24.](#page-23-0)

## <span id="page-25-1"></span><span id="page-25-0"></span>**Impression à partir d'un appareil photo compatible PictBridge ou autre**

Vous pouvez imprimer des photos à partir de tout appareil photo compatible PictBridge ou autre périphérique compatible. Assurez-vous que l'appareil photo ne contient aucune carte.

1 Branchez le câble USB de l'appareil photo dans le port de connexion  $\boxed{O^n}$  situé sur le côté de l'imprimante.

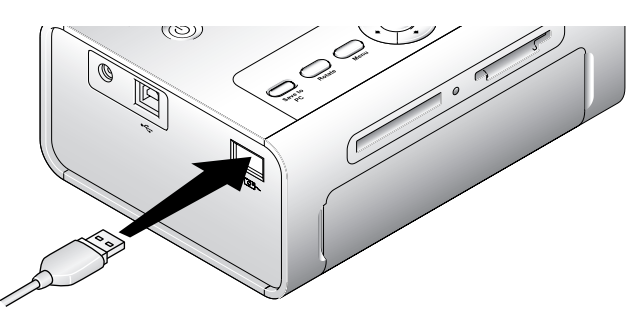

Si vous branchez le câble de l'appareil photo alors qu'un cliché est en cours d'impression, l'appareil photo ne sera détecté qu'une fois l'impression terminée.

2 Si votre appareil photo est compatible avec PictBridge, vous pouvez utiliser l'écran de votre appareil photo pour passer vos photos en revue, choisir vos options d'impression et imprimer (s'il n'est pas compatible PictBridge, utilisez l'écran à cristaux liquides de l'imprimante).

## <span id="page-26-0"></span>**Annulation d'impression**

Pour arrêter l'impression, appuyez sur **Cancel** (**Annuler**) et suivez les instructions à l'écran.

L'annulation de l'impression est prise en compte au terme du cycle d'impression en cours. Le tirage non terminé sera éjecté dans le bac à papier.

## <span id="page-26-1"></span>**Retrait des onglets perforés d'une photo**

- *C* REMARQUE : ne retirez les onglets perforés d'une photo qu'une fois celle-ci imprimée. Les papiers photo sans onglets perforés s'enclencheront mal.
- 1 Pliez les onglets vers le haut, puis vers le bas.
- 2 Détachez chacun des onglets, puis jetez-les.

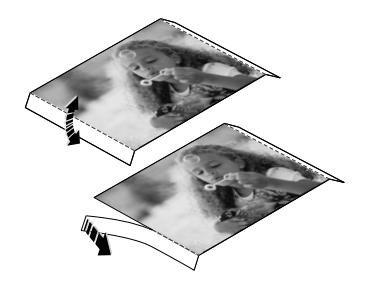

# <span id="page-27-1"></span><span id="page-27-0"></span>**Impression avec un ordinateur**

## <span id="page-27-2"></span>**Conseils d'impression**

Voir [page 23](#page-22-3) pour obtenir des conseils d'impression.

## <span id="page-27-4"></span><span id="page-27-3"></span>**Configuration nécessaire pour les systèmes d'exploitation Windows**

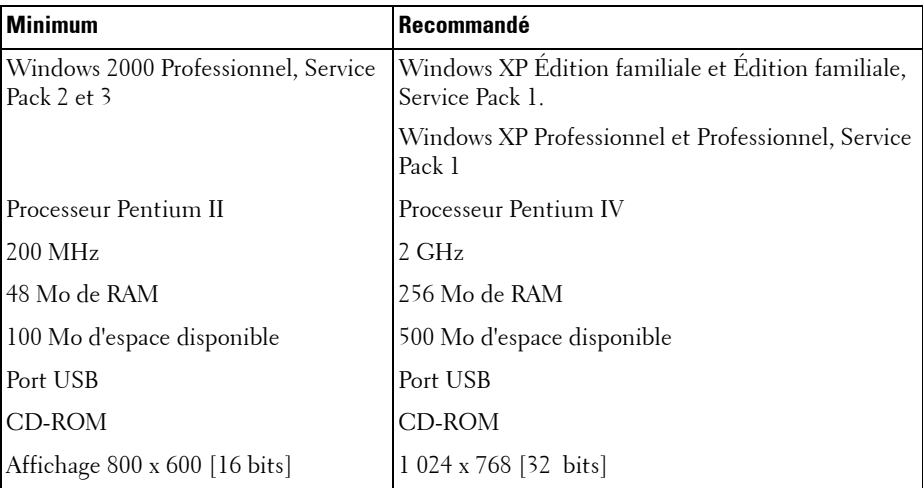

### <span id="page-28-1"></span>**Installation des pilotes de l'imprimante et du logiciel**

- <span id="page-28-2"></span>1 Vérifiez que le cordon d'alimentation est connecté à l'imprimante et que l'imprimante est sous tension.
- 2 Insérez le CD **Drivers and Utilities** (**Pilotes et utilitaires**) dans votre ordinateur.
- **3** Branchez le câble USB (vendu séparément) sur le port USB  $\leftarrow \rightarrow$  de votre ordinateur.
- 4 Branchez l'autre extrémité du câble au port USB de forme carrée  $\leftarrow \rightarrow$  sur l'imprimante.
- 5 Suivez les instructions qui s'affichent pour installer les pilotes d'imprimante et la documentation. Sélectionnez **Par défaut** pour installer tous les composants. Sélectionnez **Personnalisée** pour installer des composants spécifiques.
- 6 Insérez les deux CD restants, un par un, pour installer les programmes de retouche d'images. Suivez les instructions qui s'affichent sur l'imprimante.

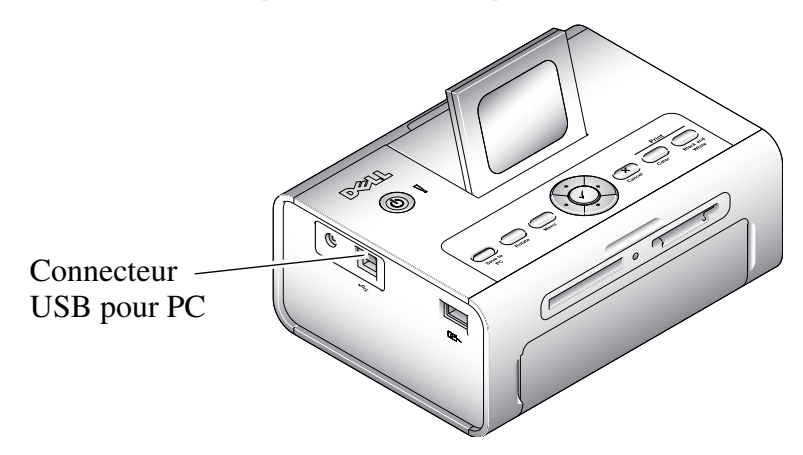

### <span id="page-28-3"></span><span id="page-28-0"></span>**Impression à partir d'un ordinateur**

### **Pour imprimer**

- 1 Mettez votre ordinateur et votre imprimante sous tension et vérifiez qu'ils sont connectés avec un câble USB.
- 2 Ouvrez les photos à imprimer à l'aide de l'application de votre choix.
- 3 Pour accéder aux paramètres de l'imprimante, sélectionnez **Imprimer** ou **Mise en page** dans le menu **Fichier** (selon l'application et le système d'exploitation que vous utilisez).
- 4 Assurez-vous que l'imprimante sélectionnée est correcte et que le format de papier est : 4 x 6 pouces (102 x 152 mm)

5 Le cas échéant, modifiez d'autres paramètres, puis cliquez sur **OK** ou sur **Imprimer** (selon l'application et le système d'exploitation que vous utilisez, il est possible que vous deviez d'abord revenir au menu principal pour sélectionner **Imprimer** dans le menu **Fichier**).

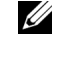

**REMARQUE :** si vous lancez une impression à partir de l'ordinateur, les impressions sélectionnées directement à partir de l'imprimante en mode autonome (utilisation de l'imprimante sans ordinateur) ne seront pas utilisées.

### <span id="page-29-3"></span><span id="page-29-0"></span>**Choix d'un mode couleur**

Le mode couleur est une fonction de correction automatique de couleur qui vous permet de créer rapidement des impressions de haute qualité. L'imprimante Dell Photo Printer 540 propose trois options de mode couleur :

**Naturel —** Couleur haute qualité et naturelle pour les photos ordinaires (mode par défaut).

**Vif —** Couleurs plus vives, plus éclatantes.

**Aucun —** Permet de désactiver la correction de couleur automatique.

### **Sélection du mode couleur :**

- 1 Dans le menu **Démarrer**, sélectionnez **Paramètres**, puis **Imprimantes**.
- 2 Cliquez avec le bouton droit de la souris sur l'icône **Imprimante photo**, puis sélectionnez **Options d'impression**.
- 3 Cliquez sur le bouton **Avancée**.
- 4 Sous Options Document, sélectionnez **Fonctionnalités imprimante**, puis **Mode couleur**.
- 5 Sélectionnez un mode couleur, puis cliquez sur **OK**.
- <span id="page-29-2"></span>6 Cliquez sur **OK** quand vous avez terminé.

## <span id="page-29-1"></span>**Annulation d'impression**

Vous pouvez annuler l'impression à partir de l'imprimante ou de l'ordinateur.

### **Annulation d'impression à partir de l'imprimante**

Appuyez sur le bouton **Cancel** (**Annuler**) de l'imprimante.

### **Annulation d'impression à partir d'un ordinateur**

- 1 Cliquez deux fois sur l'icône **Imprimante** dans la barre d'icônes.
- 2 Cliquez sur le travail d'impression que vous voulez annuler.
- 3 Sélectionnez **Document**, puis **Annuler**.

### <span id="page-30-1"></span><span id="page-30-0"></span>**Enregistrement et copie de photos sur votre ordinateur**

- 1 Avec l'imprimante sous tension, insérez une carte mémoire dans l'emplacement correspondant ou branchez un appareil photo (non compatible PictBridge) au port de connexion  $\overline{O}$ <sup>-1</sup>.
- 2 Appuyez sur le bouton **Save to PC** (Enregistrer sur PC) sur l'imprimante. Si vous avez chargé le logiciel Photo Manager, l'assistant de Photo Manager s'affiche. Suivez les invites pour transférer les photos sur votre ordinateur à l'aide du logiciel Photo Manager.

### **Si vous utilisez l'Explorateur Windows**

- 1 Cliquez deux fois sur l'icône **Poste de travail** de votre bureau (ou cliquez avec le bouton droit de la souris sur le bouton **Démarrer** et sélectionnez **Explorer**).
- 2 Cliquez deux fois sur l'icône **Disque amovible** (la lettre exacte du lecteur dépend de votre système).
- 3 Naviguez jusqu'au répertoire contenant vos photos (si la carte provient d'un appareil photo numérique, les photos sont stockées dans /DCIM/<nom\_appareil\_photo>/).
- 4 Cliquez deux fois sur une photo pour l'ouvrir dans l'application par défaut.

# <span id="page-32-3"></span><span id="page-32-1"></span><span id="page-32-0"></span>**Entretien et maintenance**

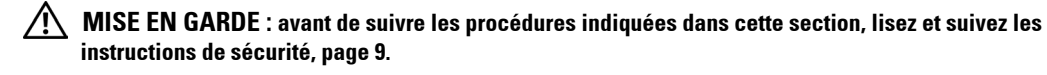

# <span id="page-32-2"></span>**Entretien général de l'imprimante**

AVERTISSEMENT : déconnectez toujours l'alimentation avant le nettoyage. N'utilisez pas de tissus rêches ou abrasifs ni de solvants organiques sur une partie quelconque de l'imprimante.

- Nettoyez l'extérieur de l'imprimante en l'essuyant avec un chiffon propre et sec.
- Placez l'imprimante et le bac sur une surface plane. Ne bloquez pas les fentes d'aération.
- Évitez d'obstruer l'arrière de l'imprimante et la sortie du bac à papier.
- Faites en sorte que les câbles d'alimentation et les câbles USB n'obstruent pas la sortie papier.
- Passez l'aspirateur autour de l'imprimante et gardez cet espace propre.
- Tenez l'imprimante à l'abri de la fumée de cigarette, de la poussière, du sable et des éclaboussures.
- Évitez de placer des objets sur l'imprimante.
- Maintenez l'imprimante, les accessoires et les fournitures à l'abri de la lumière directe du soleil et des températures élevées (par exemple, un véhicule garé en plein soleil).
- Lorsque vous rangez l'imprimante, retirez le bac à papier, puis rabattez son couvercle (voir [page 16](#page-15-1)) et fermez le compartiment du bac à papier afin de le tenir à l'abri de la poussière et autres particules. Rangez le papier photo à plat.

# <span id="page-33-2"></span><span id="page-33-0"></span>**Nettoyage du rouleau d'alimentation**

Il est recommandé de conserver le rouleau d'alimentation propre afin d'éviter les bourrages de papier et d'assurer la meilleure qualité possible pour vos photos. Vérifiez le rouleau chaque semaine et nettoyez-le si vous constatez la présence de saletés.

- 1 Débranchez l'adaptateur secteur.
- 2 Retirez le bac à papier de l'imprimante et laissez ouvert le compartiment du bac à papier.
- 3 Humectez légèrement un chiffon non pelucheux.

AVERTISSEMENT : n'utilisez pas de coton ou de coton-tige pour nettoyer le rouleau d'alimentation.

- 4 Essuyez avec précaution l'extérieur du rouleau d'alimentation avec le chiffon légèrement humide. Faites avancer le rouleau d'alimentation avec votre pouce si nécessaire et poursuivez le nettoyage.
- 5 Attendez que le rouleau d'alimentation soit complètement sec avant de rebrancher l'adaptateur secteur.

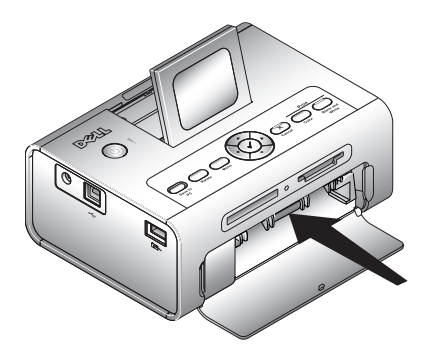

# <span id="page-33-1"></span>**Manipulation et rangement du papier et de la cartouche photo**

- Pour des tirages de qualité optimale, rangez le papier et la cartouche photo dans un endroit où la température ne dépasse pas 30 °C.
- Pour éviter de laisser des traces de doigts, tenez la cartouche photo par les extrémités de la bobine.
- Pour éviter de laisser des traces de doigts sur vos photos, tenez-les par les bords ou par les onglets perforés. Ne touchez pas la surface brillante du papier.
- Lorsque vous rangez l'imprimante, retirez le bac à papier, puis rabattez son couvercle et fermez le compartiment afin de le tenir à l'abri de la poussière et autres particules. Rangez le papier à plat.
- Conservez le papier et la cartouche photo à l'abri de la lumière directe du soleil et des températures élevées (par exemple dans un véhicule garé en plein soleil).

# <span id="page-34-1"></span><span id="page-34-0"></span>**Dépannage**

# <span id="page-34-3"></span><span id="page-34-2"></span>**Problèmes de configuration**

Si vous rencontrez des problèmes lors de la configuration de votre imprimante, vérifiez les faits suivants :

- Vous choisissez votre langue et pays par défaut, puis appuyez sur **Sélectionner** sur le panneau de commande. Si vous n'avez pas choisi votre langue ou pays par défaut lors de la configuration, voir : [« Le pays par défaut n'a pas été configuré », page 36.](#page-35-0)
- Votre système d'exploitation est compatible avec votre imprimante. L'imprimante Dell Photo Printer 540 est compatible avec Windows XP et Windows 2000.

### **L'IMPRIMANTE N'IMPRIME PAS.**

- Vérifiez que la cartouche photo est bien installée et que le bac à papier contient du papier photo.
- Utilisez un câble USB non endommagé.
- Vérifiez l'état de votre imprimante pour savoir si votre photo n'est pas placée dans une file d'attente ou mise en pause. Pour vérifier l'état de l'imprimante :
	- Cliquez sur **Démarrer** → **Panneau de configuration** → **Imprimantes et autres périphériques** → **Imprimantes et télécopieurs** (Windows XP). **C**liquez sur **Démarrer** → **Paramètres** → **Imprimantes** (Windows 2000).
	- Cliquez deux fois sur l'icône **Dell Photo Printer 540**, puis cliquez sur **Imprimante**.
	- Cliquez sur **Imprimante** et assurez-vous qu'aucune coche n'apparaît en regard de **Suspendre l'impression**.
- Un appareil photo est connecté correctement.
- Une carte mémoire est insérée correctement (étiquette vers le haut, entièrement enfoncée dans le bon emplacement).
- Effectuez une impression test :
	- Cliquez sur **Démarrer** → **Tous les programmes** (ou **Programmes**) → **Imprimantes Dell** → **Dell Photo Printer 540** → **Préférences d'impression**.
	- Cliquez sur l'onglet **Maintenance**.
	- Dans l'onglet Maintenance, cliquez sur **Imprimer une page test**.

**LA LANGUE D'AFFICHAGE EST INCORRECTE —** Si la langue d'affichage de l'imprimante n'est pas celle souhaitée, vous pouvez la changer :

- **1** Cliquez sur **Menu** → **Paramétrages d'impr.** → **Langue**.
- **2** Utilisez les flèches de navigation jusqu'à ce que le mot Langue apparaisse sur l'écran, puis appuyez sur  $\checkmark$ .
- **3** Utilisez les flèches de navigation et les boutons  $\checkmark$  pour configurer votre langue comme langue par défaut.

<span id="page-35-0"></span>**LE PAYS PAR DÉFAUT N'A PAS ÉTÉ CONFIGURÉ —** Si vous n'avez pas choisi le pays par défaut lors du processus de configuration :

- **1** Cliquez sur **Menu** → **Paramétrages d'impr.** → **Pays**.
- **2** Utilisez les flèches de navigation jusqu'à ce que le pays souhaité apparaisse à l'écran, puis appuyez sur  $\checkmark$ .
- 3 Utilisez les flèches de navigation et les boutons  $\checkmark$  pour que votre pays soit le pays par défaut.

### **L'APPAREIL PHOTO ET L'IMPRIMANTE NE COMMUNIQUENT PAS.**

Vérifiez que l'appareil photo est dans le bon mode de transfert de fichiers. Consultez le Guide de l'utilisateur de votre appareil photo.

# <span id="page-36-0"></span>**Problèmes généraux**

### **SI VOTRE IMPRIMANTE PRÉSENTE UN PROBLÈME, ASSUREZ-VOUS QUE :**

- Votre imprimante est sous tension.
- Le papier photo est chargé correctement. Pour obtenir de l'aide, voir [« Chargement du papier photo »,](#page-15-1)  [page 16](#page-15-1).
- Débranchez le cordon d'alimentation de la prise de courant. Rebranchez le cordon (voir votre *Diagramme de configuration*). Allumez l'appareil.

### **SI VOTRE IMPRIMANTE <sup>N</sup>'EST PAS BRANCHÉE À UN ORDINATEUR, ASSUREZ-VOUS QUE :**

- Vous lisez et suivez tous les messages affichés sur l'écran à cristaux liquides.
- Le cordon d'alimentation est branché à votre imprimante et à la prise électrique.

### **SI VOTRE IMPRIMANTE EST BRANCHÉE À UN ORDINATEUR, ASSUREZ-VOUS QUE :**

- Le câble USB est bien branché à votre ordinateur et à votre imprimante. Pour obtenir de l'aide, consultez le livret *Installation de l'imprimante*.
- Votre ordinateur et votre imprimante sont sous tension.
- L'imprimante Dell Photo Printer 540 est l'imprimante sélectionnée (si une autre imprimante est connectée, elle ne doit pas être définie comme imprimante par défaut).
- Redémarrez votre ordinateur. Si le problème persiste, voir la section « Désinstallation et réinstallation du logiciel » dans le manuel d'utilisation en ligne. Pour obtenir de l'aide pour accéder au manuel d'utilisation, voir voir [page 11](#page-10-4).

# <span id="page-36-1"></span>**Messages d'erreur**

Si une erreur se présente, le voyant d'erreur s'allume en orange et un message s'affiche sur l'écran de l'imprimante. Suivez les instructions sur l'écran pour résoudre le problème.

# <span id="page-37-0"></span>**Problèmes d'impression**

### **LE PAPIER PHOTO NE S'ALIMENTE PAS.**

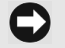

<span id="page-37-1"></span>**REMARQUE :** utilisez uniquement du papier photo Dell d'un pack d'impression photo Dell pour votre imprimante. N'utilisez pas de papier jet d'encre ou tout autre papier.

Le bac à papier peut être vide. Chargez le papier photo ([page 16](#page-15-1)) et réinstallez le bac à papier. Vérifiez le papier photo :

- **1** Retirez le bac à papier [\(page 16\)](#page-15-1).
- **2** Inspectez le papier : assurez-vous que le papier photo n'est pas endommagé et que les onglets ne sont pas détachés. Remplacez le papier photo si nécessaire.
- **3** « Ventilez » soigneusement le papier photo pour empêcher que les feuilles restent collées les unes aux autres.
- **4** Rechargez le bac à papier **en n'utilisant pas plus de 20 feuilles**.
- **5** Réinstallez le bac à papier, puis appuyez sur  $\checkmark$  pour reprendre l'impression.

Nettoyez le rouleau d'alimentation [\(page 34\)](#page-33-2).

**L'IMPRIMANTE PREND PLUSIEURS FEUILLES DE PAPIER PHOTO À LA FOIS —** Retirez le bac à papier ([page 16](#page-15-1)).

- **1** Retirez la pile de papier du bac à papier.
- **2** « Ventilez » soigneusement le papier photo pour empêcher que les feuilles restent collées les unes aux autres.
- **3** Rechargez le bac à papier **en n'utilisant pas plus de 20 feuilles**.
- **4** Réinstallez le bac à papier, puis appuyez sur **Imprimer** pour relancer l'impression.

#### **L'IMPRIMANTE EST ENRAYÉE.**

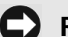

**REMARQUE :** utilisez uniquement du papier photo Dell d'un pack d'impression photo Dell pour votre imprimante. N'utilisez pas de papier jet d'encre ou tout autre papier photo.

- Si le témoin d'erreur est allumé :
- **1** Retirez le bac à papier [\(page 16\)](#page-15-1).
- **2** Débranchez l'adaptateur secteur, attendez 5 secondes, puis rebranchez-le.

Si le papier ne sort pas automatiquement, retirez-le soigneusement.

**REMARQUE :** vérifiez toujours qu'il n'y a pas de bourrage papier dans la fente à papier à l'arrière de l'imprimante :

**3** Retirez la pile de papier du bac à papier. « Ventilez » soigneusement le papier pour empêcher que les feuilles restent collées les unes aux autres.

- **4** Rechargez le bac à papier **en n'utilisant pas plus de 20 feuilles**.
- **5** Réinstallez le bac à papier, puis appuyez sur  $\checkmark$  pour reprendre l'impression.
- Si le témoin d'erreur reste allumé, vérifiez la cartouche photo :

**REMARQUE :** la cartouche photo peut se verrouiller en cas d'erreur papier. N'essayez pas de retirer la cartouche photo avant d'avoir remédié au bourrage papier.

Retirez la cartouche photo, supprimez tout relâchement du ruban puis réinstallez la cartouche photo [\(page 15\)](#page-14-1). Appuyez sur **Imprimer** pour reprendre l'impression.

### **L'IMPRESSION S'ARRÊTE EN COURS (LE PAPIER NE S'ALIMENTE PLUS ET LE TÉMOIN D'ERREUR S'ALLUME).**

**REMARQUE :** utilisez uniquement du papier photo Dell d'un pack d'impression photo Dell pour votre imprimante. N'utilisez pas de papier jet d'encre ou tout autre papier photo.

- Vérifiez le papier photo :
- **1** Retirez le bac à papier.
- **2** Vérifiez la fente à l'arrière de l'imprimante.
- **3** Retirez le papier sorti de la pile de l'imprimante.
- **4** Inspectez la pile de papier : assurez-vous que les onglets ne sont pas détachés du papier photo. Remplacez le papier photo si nécessaire.
- **5** « Ventilez » soigneusement le papier photo pour empêcher que les feuilles restent collées les unes aux autres.
- **6** Rechargez le bac à papier **en n'utilisant pas plus de 20 feuilles**.
- **7** Réinstallez le bac à papier puis appuyez sur  $\checkmark$  pour relancer l'impression.
- Nettoyez le rouleau d'alimentation ([page 34](#page-33-2)).

#### **L'IMPRESSION EST MACULÉE.**

Il est possible qu'il y ait des traces de doigts sur le côté brillant du papier. Tenez le papier par les côtés ou par les onglets détachables.

#### **L'IMPRESSION EST TÂCHÉE.**

Vérifiez que le papier photo n'est pas sale et nettoyez-le avec un chiffon sec et non pelucheux. S'il y a trop de saleté ou de particules, nettoyez soigneusement le bac à papier et remplacez le papier photo [\(page 16\)](#page-15-1).

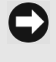

**REMARQUE :** pour entreposer le papier photo, retirez et fermez le bac à papier et fermez le compartiment du bac de l'imprimante. La poussière ou les particules ne pourront ainsi pas s'accumuler sur le papier photo ou dans l'imprimante.

#### **L'IMPRESSION EST TROP CLAIRE.**

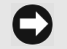

**REMARQUE :** utilisez uniquement du papier photo Dell d'un pack d'impression photo Dell pour votre imprimante. N'utilisez pas de papier jet d'encre ou tout autre papier photo.

- Vous pouvez modifier la luminosité des photos en sélectionnant Qualité des photos → Luminosité photo ([page 19](#page-18-2)) ou  $\rightarrow$  Luminosité photo automatique.
- Assurez-vous que le papier photo est chargé avec le logo Dell vers le bas. Rechargez si nécessaire [\(page 16\)](#page-15-1).
- Reprenez la photo sans flash. Consultez le guide de l'utilisateur de votre appareil photo pour en savoir plus.
- Réglez la compensation d'exposition de votre appareil photo (le cas échéant) et reprenez la photo. Consultez le guide de l'utilisateur de votre appareil photo pour en savoir plus.
- Retouchez la photo à l'aide du logiciel Photo Imaging de Dell sur votre ordinateur. Consultez la section Aide du logiciel Photo Imaging pour en savoir plus.

#### **L'IMPRESSION EST TROP SOMBRE OU DÉCOLORÉE.**

- Vous pouvez modifier la luminosité des photos en sélectionnant Qualité des photos → Luminosité photo ([page 19](#page-18-2)) ou  $\rightarrow$  Luminosité photo automatique.
- Reprenez la photo en utilisant le flash ou rapprochez-vous du sujet pour vous trouver dans la portée du flash. Consultez le guide de l'utilisateur de votre appareil photo pour en savoir plus.
- Réglez la compensation d'exposition de votre appareil photo (le cas échéant) et reprenez la photo. Consultez le guide de l'utilisateur de votre appareil photo pour en savoir plus.
- Retouchez la photo à l'aide du logiciel Photo Imaging de Dell sur votre ordinateur. Consultez la section Aide du logiciel Photo Imaging pour en savoir plus.
- Assurez-vous que l'imprimante n'est pas placée dans la lumière directe du soleil ou dans un environnement à très haute température.
- <span id="page-39-0"></span>• Assurez-vous que les grilles d'aération ne sont pas bloquées ou sales ([page 14](#page-13-1)).

#### **LES PHOTOS SONT ROGNÉES.**

- Réglez votre appareil photo sur la qualité photo Excellente (3:2), si disponible. Consultez le guide de l'utilisateur de votre appareil photo pour en savoir plus.
- Réglez les photos rognées à l'aide du logiciel Photo Imaging de Dell sur votre ordinateur.
- Si vous imprimez d'une application sur votre ordinateur, choisissez la taille de papier correcte dans les options d'impression.

### **UNE PHOTO CHOISIE NE S'IMPRIME PAS.**

Le fichier d'image peut être endommagé. Visualisez la photo sur l'appareil, l'écran à cristaux liquides ou l'ordinateur et supprimez-la si nécessaire.

#### **RIEN NE SE PASSE QUAND VOUS ESSAYEZ D'IMPRIMER D'UNE CARTE MÉMOIRE.**

- Vérifiez les branchements. Consultez le livret *Installation de l'imprimante*.
- Retirez le bac à papier, vérifiez que le papier photo est bien chargé et réinstallez le bac [\(page 16\)](#page-15-1).
- Assurez-vous que la cartouche photo est correctement installée ([page 15](#page-14-1)).
- Assurez-vous qu'une carte mémoire est insérée et qu'il reste au moins une photo dans la carte mémoire [\(page 23\)](#page-22-5).

### **RIEN NE SE PASSE QUAND VOUS ESSAYEZ D'IMPRIMER À PARTIR D'UN APPAREIL PHOTO COMPATIBLE PICTBRIDGE OU AUTRE.**

- Vérifiez les connexions USB de l'appareil photo vers l'imprimante ([page 26](#page-25-1)).
- Rétablissez la connexion : débranchez puis rebranchez le câble USB de l'appareil photo à l'imprimante.
- Assurez-vous qu'il reste au moins une photo dans la mémoire interne ou la carte mémoire de l'appareil photo.

### **RIEN NE SE PASSE QUAND VOUS ESSAYEZ D'IMPRIMER (DE L'ORDINATEUR).**

- Vérifiez les connexions USB de l'imprimante vers l'ordinateur [\(page 29\)](#page-28-1).
- L'ordinateur peut être en train de transférer des images. Attendez quelques secondes, puis réessayez.
- Accédez au menu d'imprimante pour votre système. Retirez les coches en regard de Suspendre l'impression et Hors ligne, le cas échéant.
- Fermez les applications logicielles qui ne sont pas nécessaires. Débranchez puis rebranchez le câble USB de l'imprimante vers l'ordinateur ([page 29](#page-28-1)).
- Assurez-vous que le logiciel Drivers and Utilities (Pilotes et Utilitaires) est installé ([page 29\)](#page-28-1). Installez-le si nécessaire.
- Désinstallez puis réinstallez le logiciel Drivers and Utilities [\(page 29\)](#page-28-1).
- Assurez-vous que votre ordinateur répond aux exigences minimales du système ([page 28](#page-27-4)). Mettez votre système à niveau si nécessaire.

#### **L'IMPRESSION EST LENTE.**

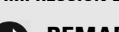

<span id="page-41-0"></span>**REMARQUE :** quand vous imprimez un grand nombre de photos, l'impression peut être ralentie pour éviter la surchauffe de la tête d'impression.

- Assurez-vous que l'imprimante n'est pas placée dans la lumière directe du soleil ou dans un environnement à très haute température.
- Assurez-vous que les grilles d'aération ne sont pas bloquées ou sales ([page 14](#page-13-1)).
- Fermez les applications logicielles qui ne sont pas nécessaires.
- Assurez-vous que votre ordinateur répond aux exigences minimales du système ([page 28](#page-27-4)). Mettez votre système à niveau si nécessaire.

#### **IL EST IMPOSSIBLE DE RETIRER LA CARTOUCHE PHOTO (TÉMOIN D'ERREUR ALLUMÉ EN CONTINU).**

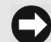

**REMARQUE :** la cartouche photo peut se verrouiller en cas d'erreur papier. N'essayez pas de retirer la cartouche photo avant d'avoir remédié au bourrage papier.

- Vérifiez que le bac à papier n'est pas vide ou que le papier ne manque pas d'onglets perforés. Remplacez le papier photo si nécessaire [\(page 16\)](#page-15-1), puis réessayez.
- Assurez-vous qu'il n'y a pas de bourrage papier. Supprimez le bourrage si nécessaire puis réessayez.

### LA PILE DE PAPIER PHOTO EST ÉPUISÉE ALORS QUE LA CARTOUCHE PHOTO EST ENCORE OPÉRATIONNELLE (OU VICE VERSA).

- Une situation de désynchronisation des fournitures peut s'expliquer de différentes façons, notamment :
	- Des feuilles de papier photo ont été retirées suite à un bourrage ou autre erreur.
	- Le ruban d'impression a pu être graduellement avancé suite à la rectification d'un relâchement ou à la suppression de bourrages.

Une désynchronisation des fournitures est susceptible de se produire si vous continuez à utiliser votre imprimante. Si vous souhaitez maintenir la synchronisation de votre cartouche et de votre papier photo, retirez les cartouches ou le papier photo non utilisé(e) quand l'un ou l'autre est épuisé.

# <span id="page-42-2"></span><span id="page-42-0"></span>**Problèmes de transfert/communication**

### **RIEN NE SE PASSE QUAND VOUS ESSAYEZ DE TRANSFÉRER DES PHOTOS VERS L'ORDINATEUR.**

- Appuyez sur le bouton **Save to PC** (**Enregistrer sur PC**) sur l'imprimante.
- Vérifiez la puissance et les connexions USB de l'imprimante vers l'ordinateur [\(page 29\)](#page-28-2).
- Si vous essayez de transférer des photos d'un appareil photo compatible PictBridge ([page 26](#page-25-1)), vérifiez les connexions USB entre l'imprimante et l'appareil photo.
- Fermez les applications logicielles dont vous n'avez pas besoin et minimisez les autres fenêtres d'application. Suivez les messages sur l'écran ayant pu être masqués par les autres fenêtres.
- Débranchez puis rebranchez le câble USB de l'imprimante vers l'ordinateur ([page 29\)](#page-28-2).
- Assurez-vous que le logiciel Drivers and Utilities (Pilotes et Utilitaires) est installé ([page 29](#page-28-1)). Installezle si nécessaire.
- Désinstallez puis réinstallez le logiciel Drivers and Utilities [\(page 29\)](#page-28-1).
- Assurez-vous que votre ordinateur répond aux exigences minimales du système ([page 28\)](#page-27-4). Mettez votre système à niveau si nécessaire.

# <span id="page-42-1"></span>**Plus d'options de dépannage**

Visitez **support.dell.com** pour un complément d'aide.

# <span id="page-44-3"></span><span id="page-44-0"></span>**Contacts Dell**

# <span id="page-44-1"></span>**Assistance technique**

Si vous rencontrez un problème technique, Dell est disposé à vous aider.

1 Appelez l'Assistance technique d'un téléphone situé près de l'imprimante pour que l'opérateur puisse vous indiquer toutes les procédures nécessaires. Lorsque vous appelez Dell, utilisez votre code Express Service pour accélérer le routage de votre appel vers l'opérateur d'assistance approprié.

Le code Express Service est indiqué sur la plaque d'informations située sur le dessous de l'imprimante.

**REMARQUE :** le système de code Express Service de Dell n'est peut-être pas disponible dans tous les pays.

2 Aux États-Unis, les clients Entreprises doivent appeler le 1-877-459-7298, les clients Particuliers et Micro-entreprises le 1-800-624-9896.

Si vous appelez d'un autre pays ou si vous vous trouvez dans une autre zone de service, consultez la section « Contacts » pour obtenir la liste des numéros de téléphone locaux.

3 Suivez les invites du menu dans le système téléphonique automatisé pour parler à un opérateur d'Assistance technique.

# <span id="page-44-2"></span>**Service automatisé de suivi de commande**

Pour vérifier l'état des produits Dell™ que vous avez commandés, rendez-vous sur la page **support.dell.com** ou appelez le service automatisé de suivi de commande. Un enregistrement vous indique les informations nécessaires pour localiser et obtenir un état de votre commande. Voir « Contacts » pour trouver le numéro de téléphone à appeler pour votre région.

# <span id="page-45-1"></span><span id="page-45-0"></span>**Contacts Dell**

Pour contacter Dell par voie électronique, vous pouvez accéder aux sites Web suivants :

- **www.dell.com**
- **support.dell.com** (assistance technique)
- **premiersupport.dell.com** (assistance technique pour les clients du secteur de l'éducation, de l'administration publique, de la santé, ainsi que les moyennes et grandes entreprises, y compris les clients Premier, Platinum et Gold)

Pour obtenir des adresses Web spécifiques pour votre pays, reportez-vous au tableau ci-dessous. **REMARQUE :** les numéros gratuits doivent être utilisés dans le pays indiqué dans la liste.

Quand vous devez contacter Dell, utilisez les adresses électroniques, les numéros de téléphone et les codes fournis dans le tableau suivant. Si vous avez besoin d'assistance pour déterminer quels codes utiliser, contactez un opérateur local ou international.

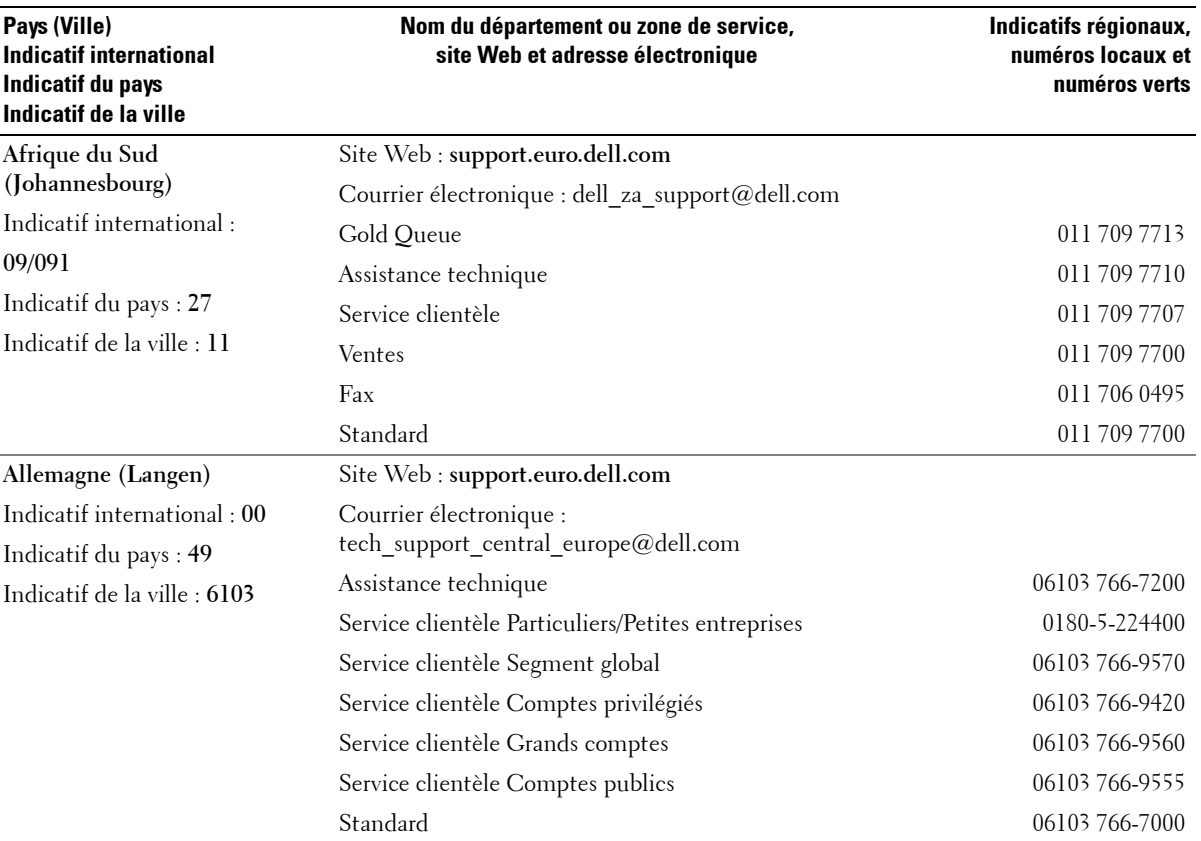

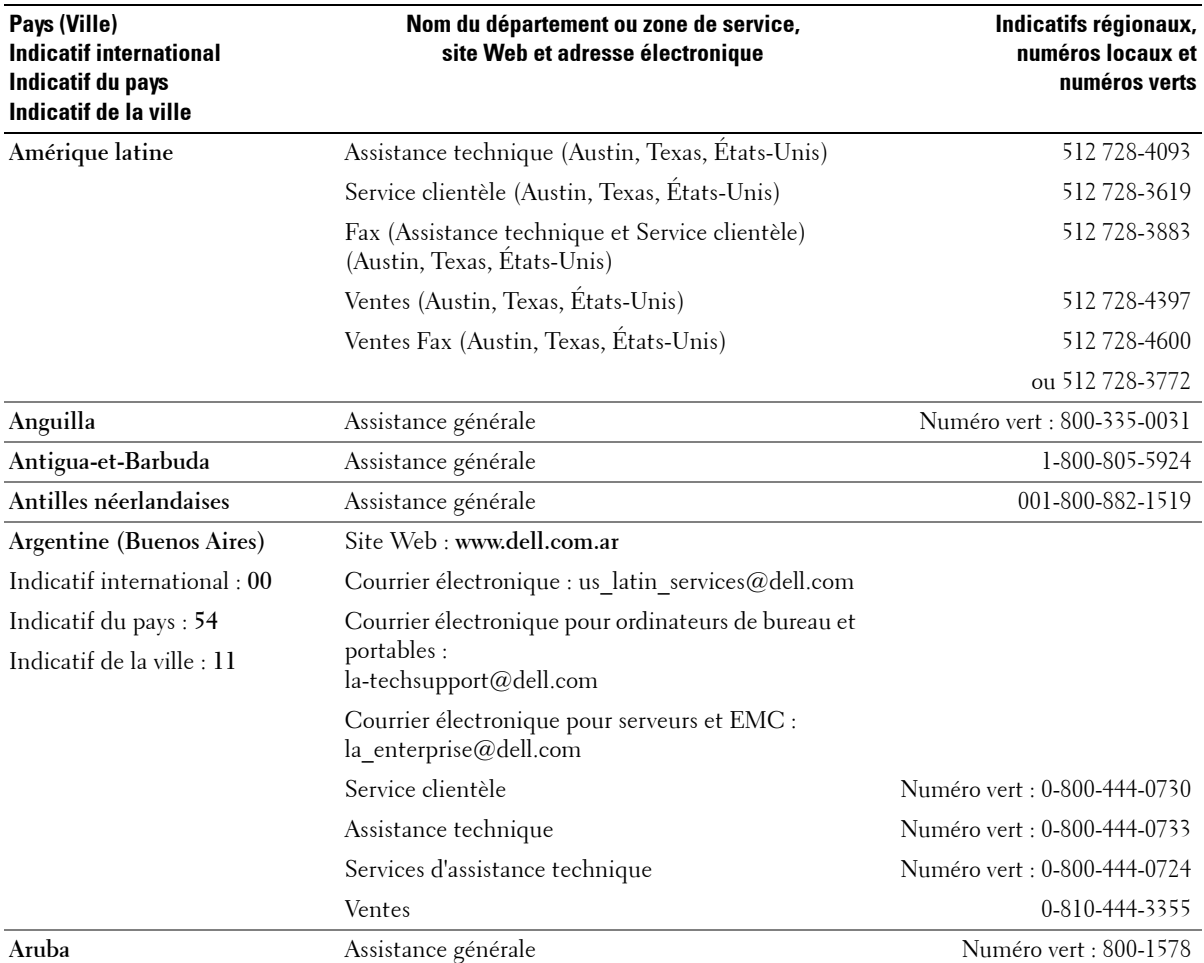

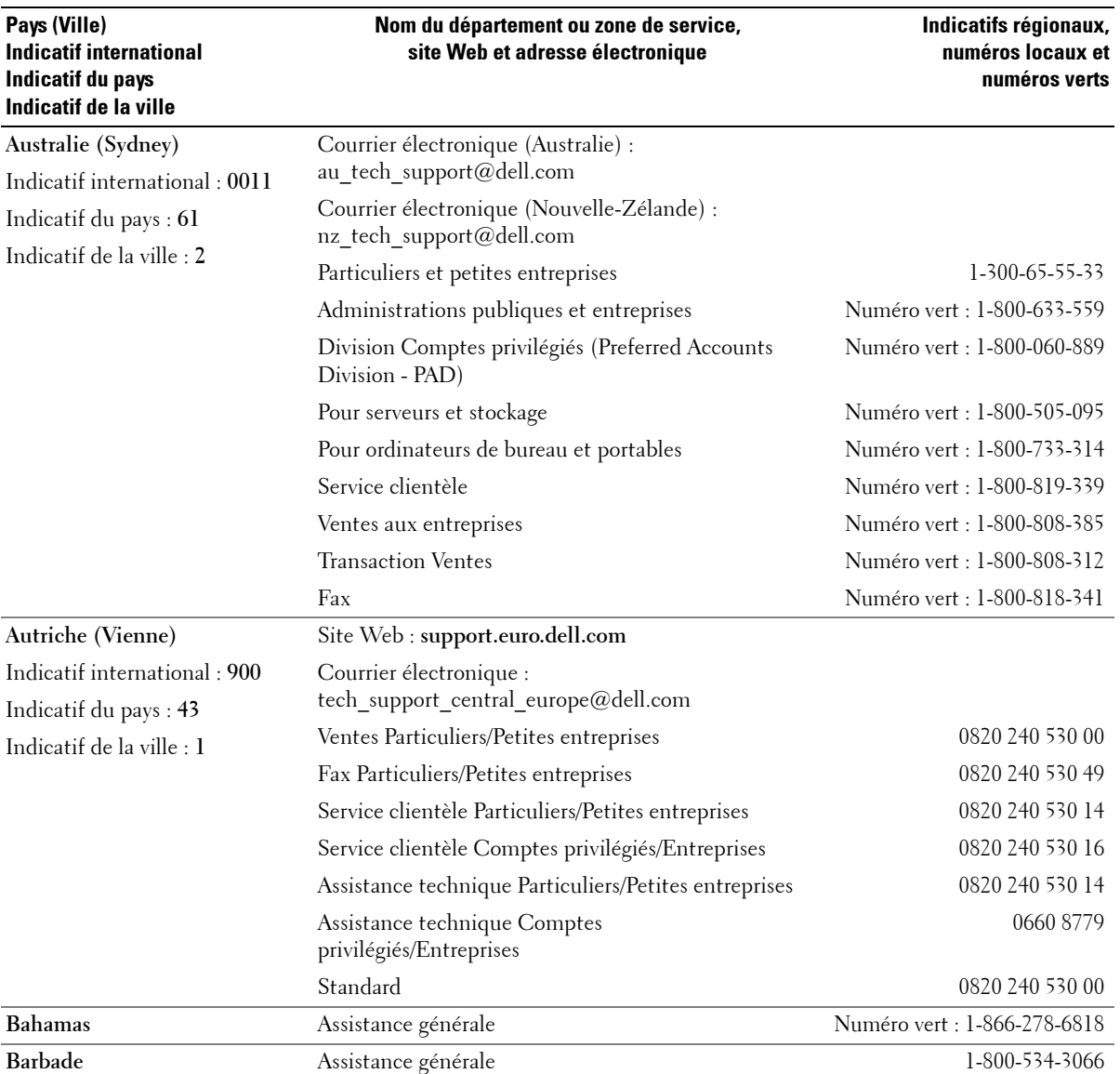

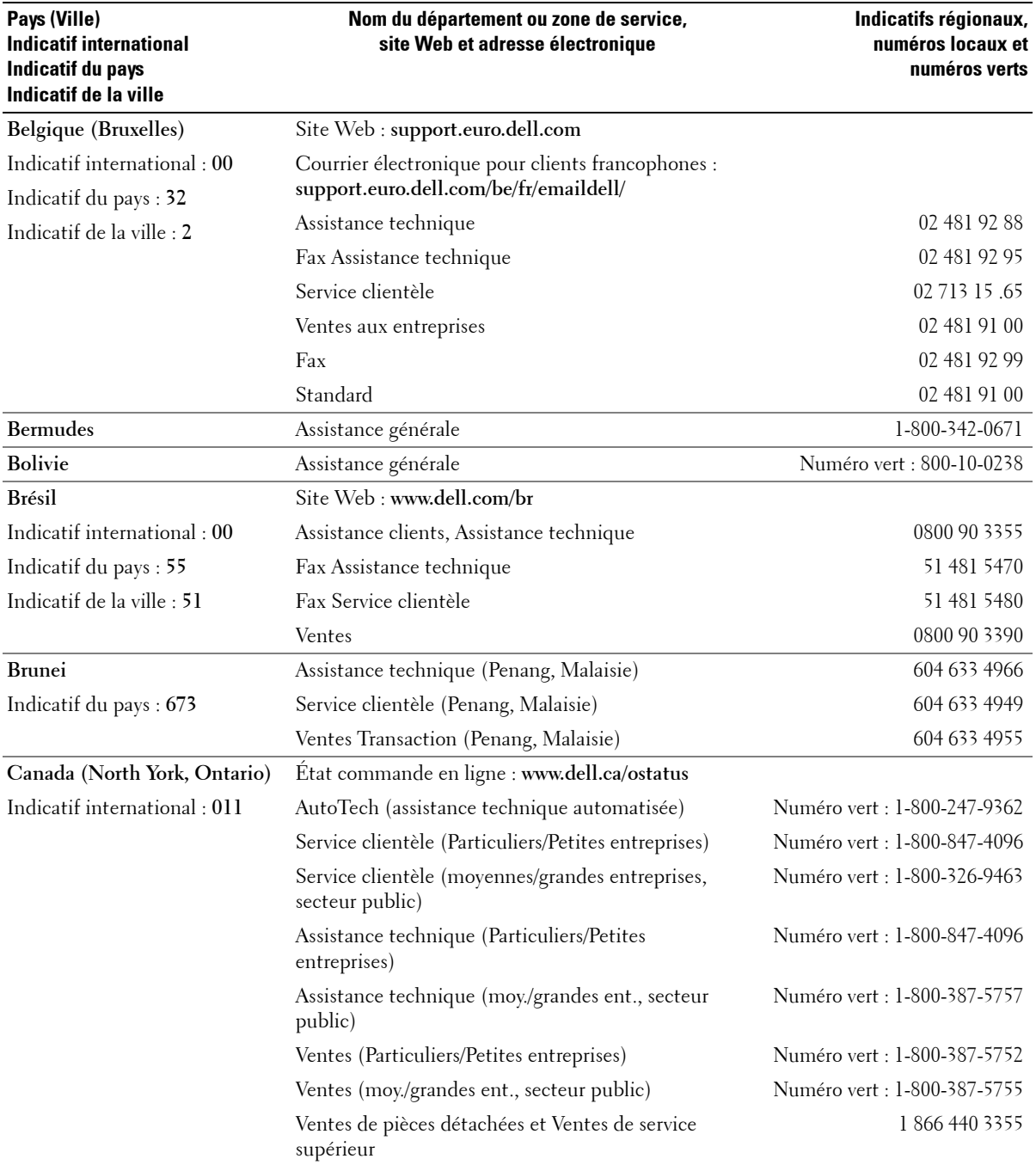

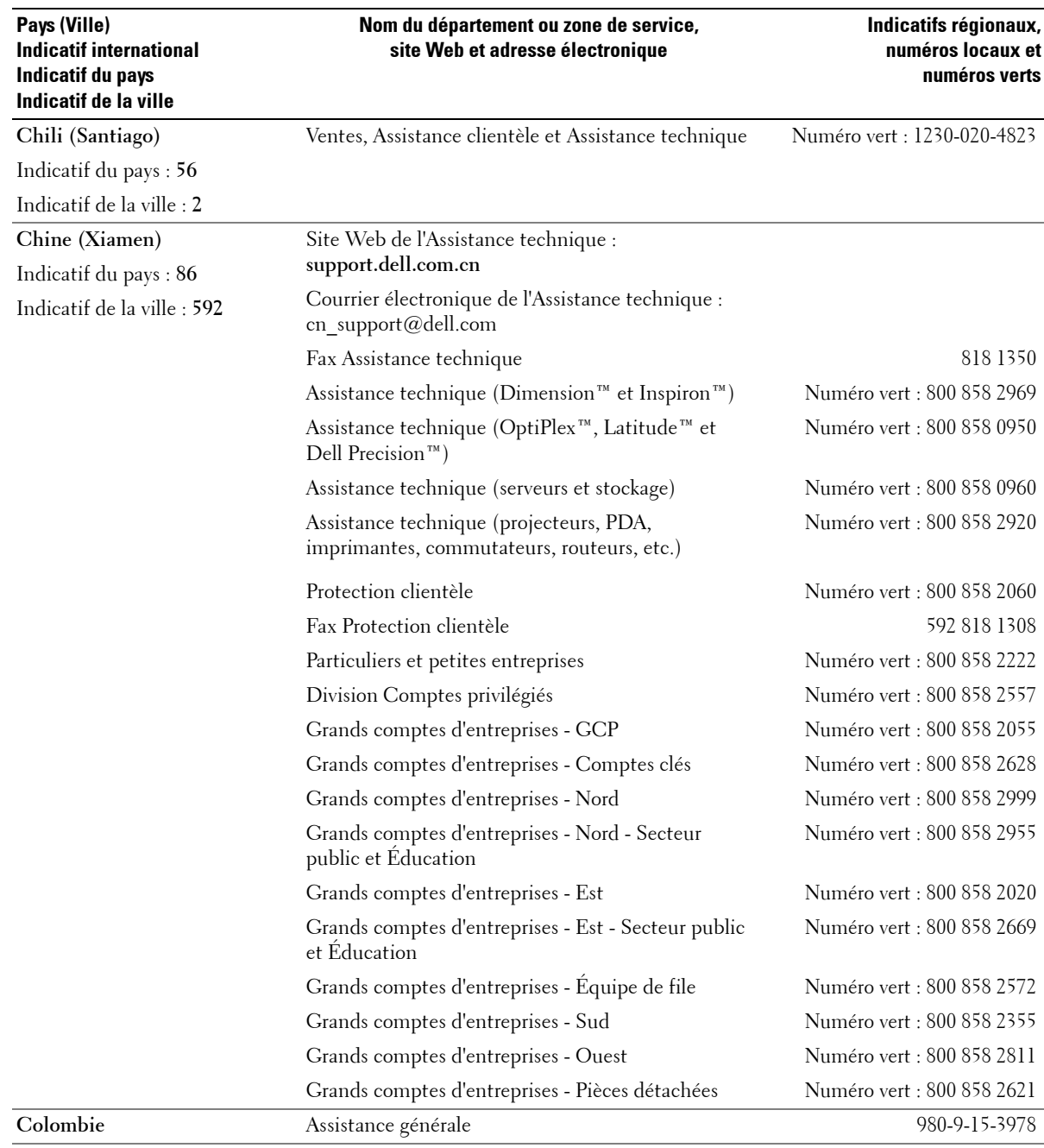

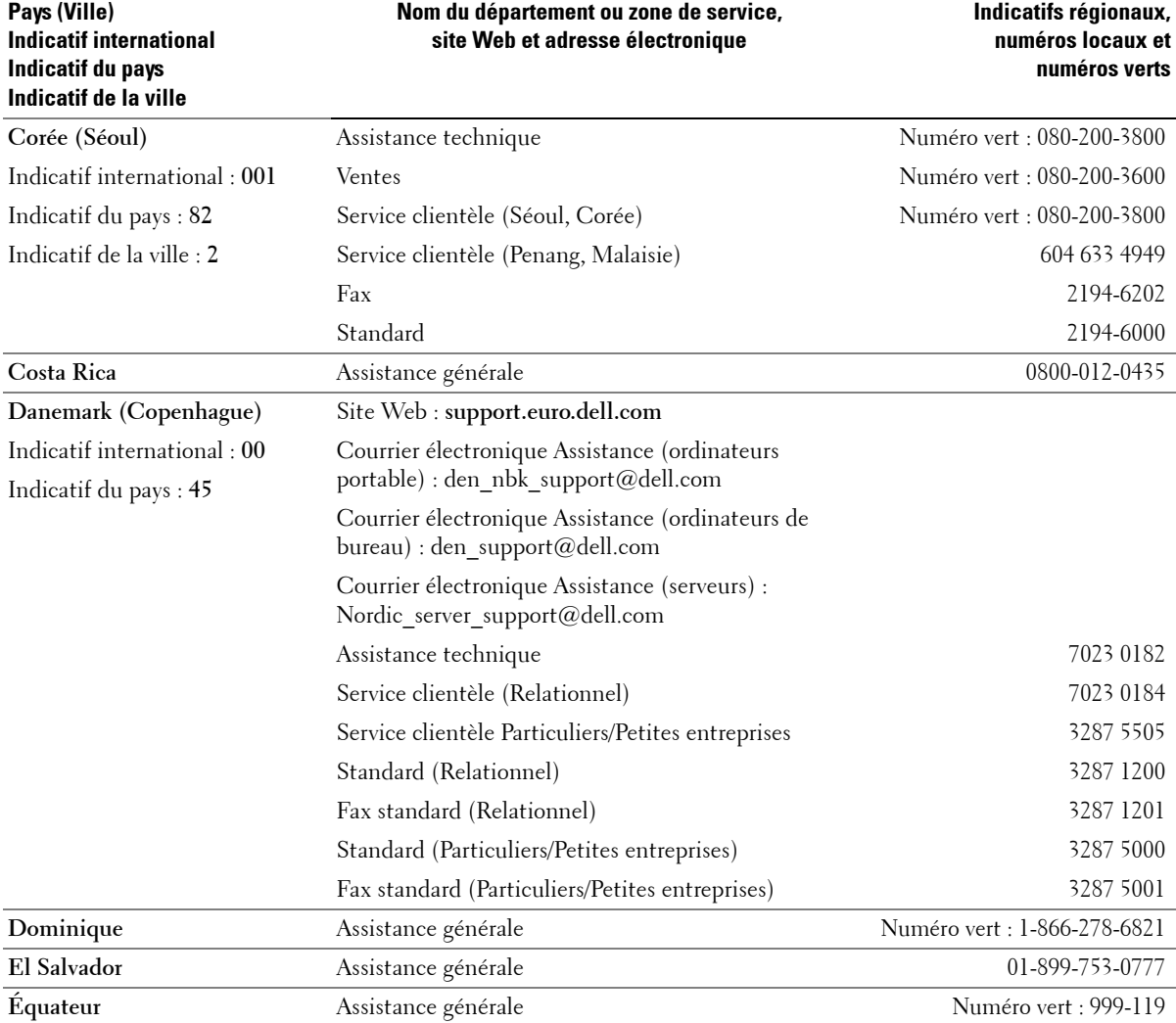

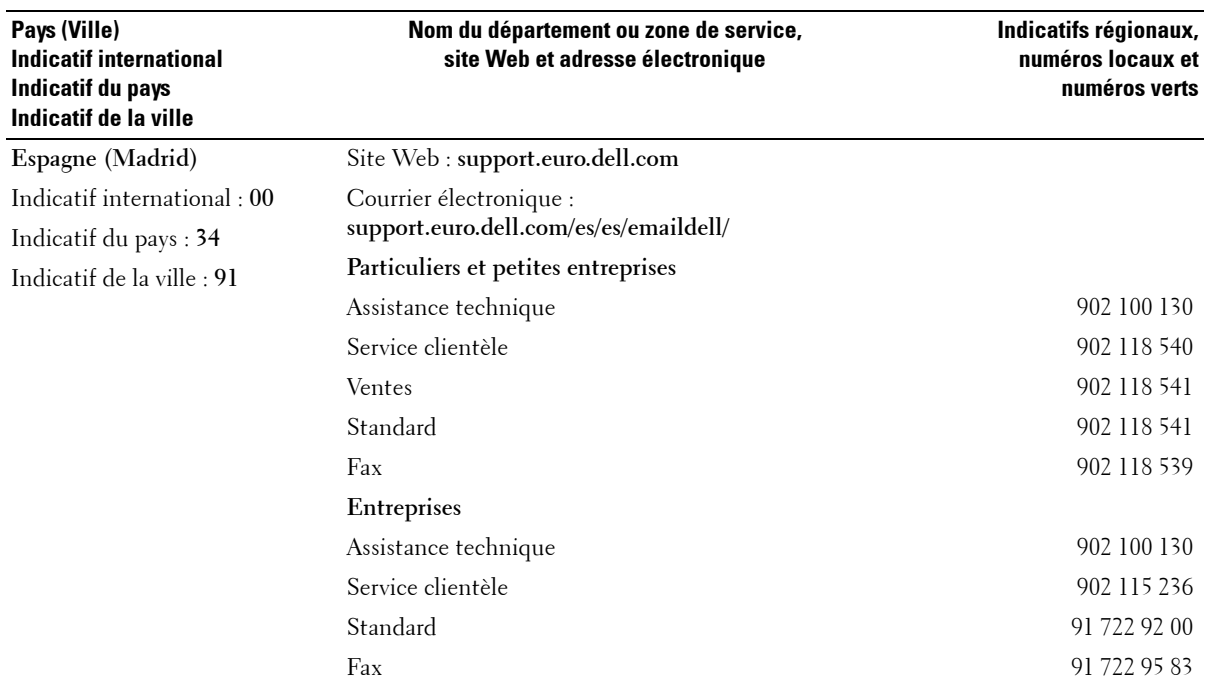

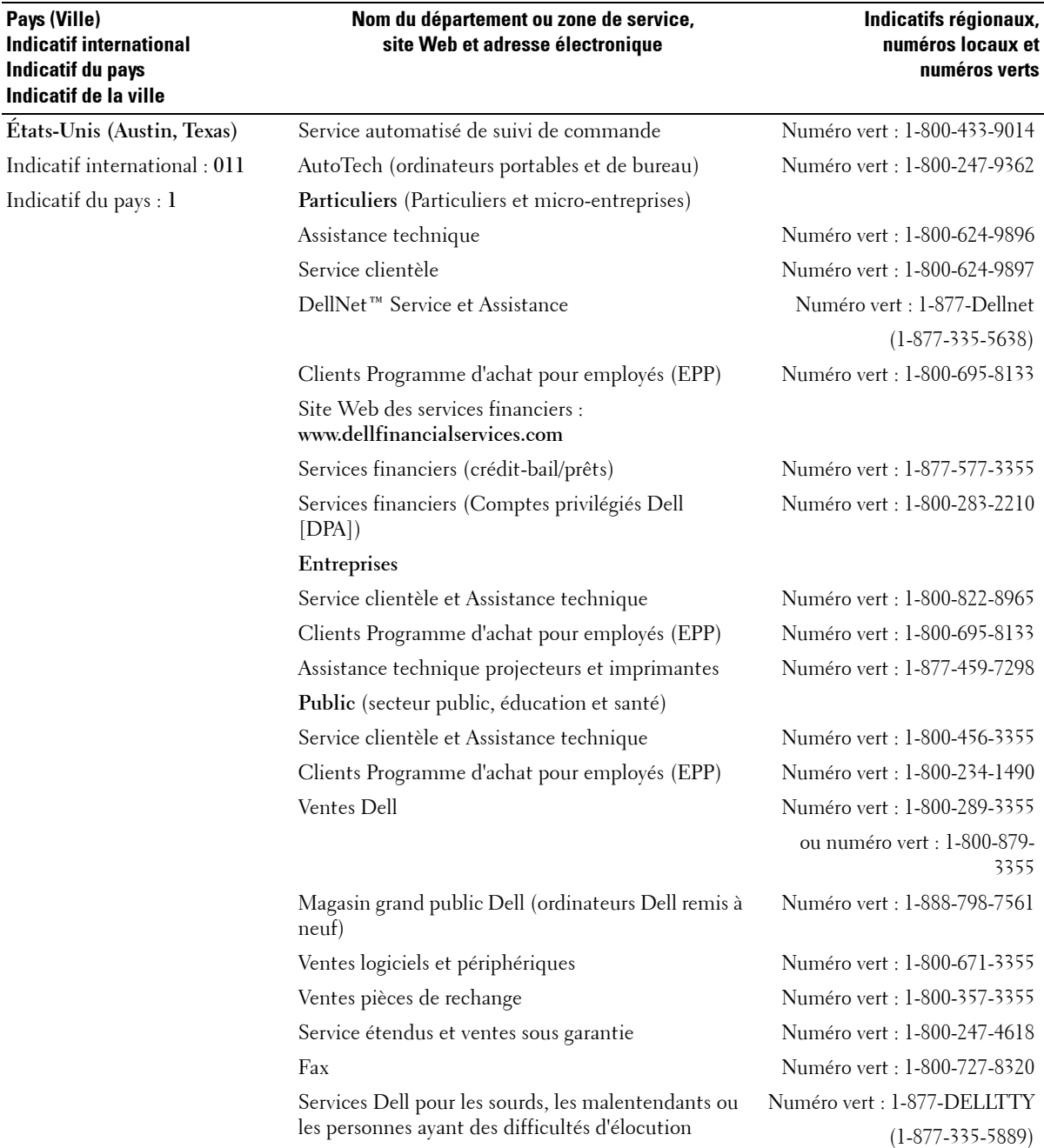

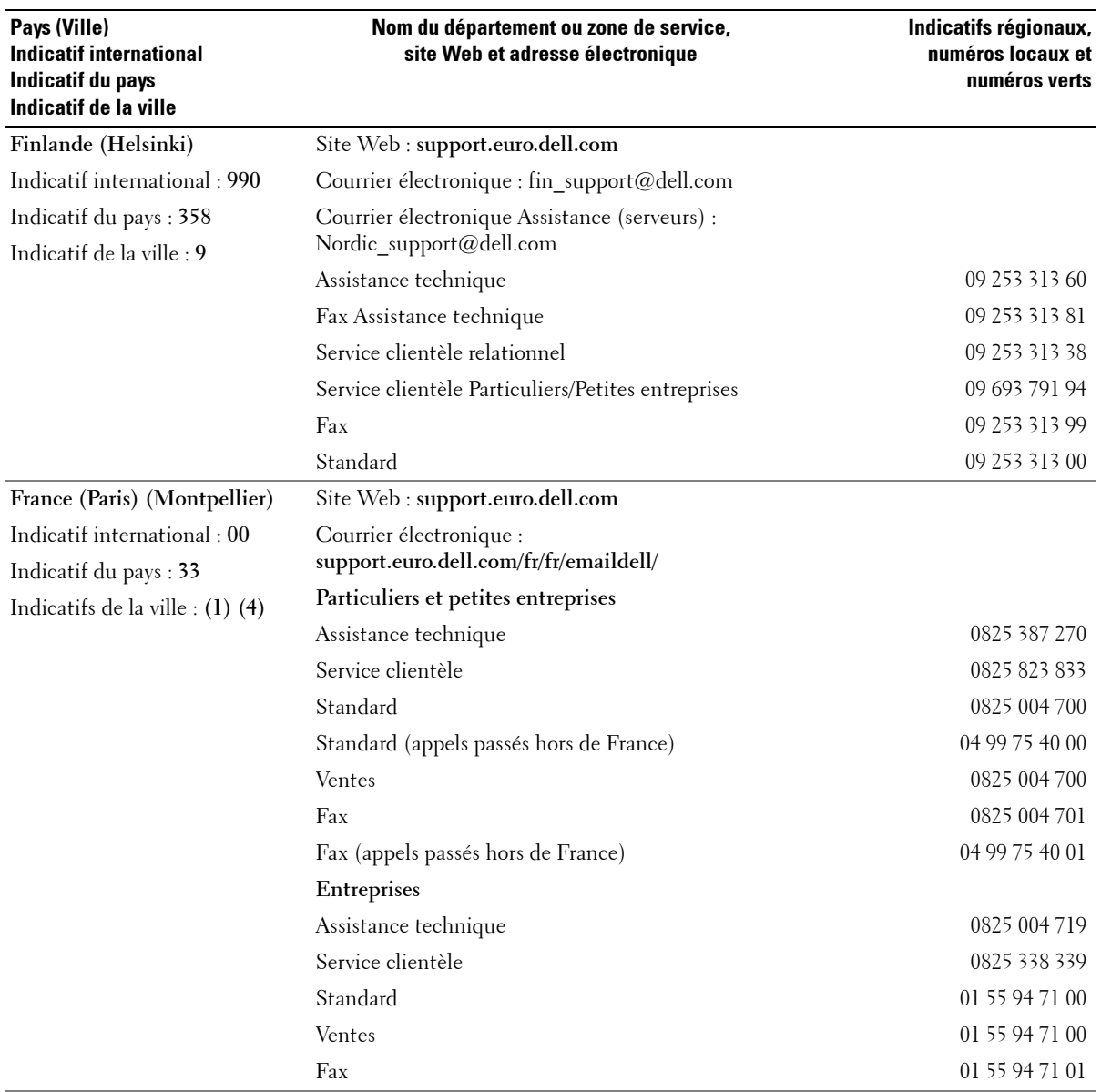

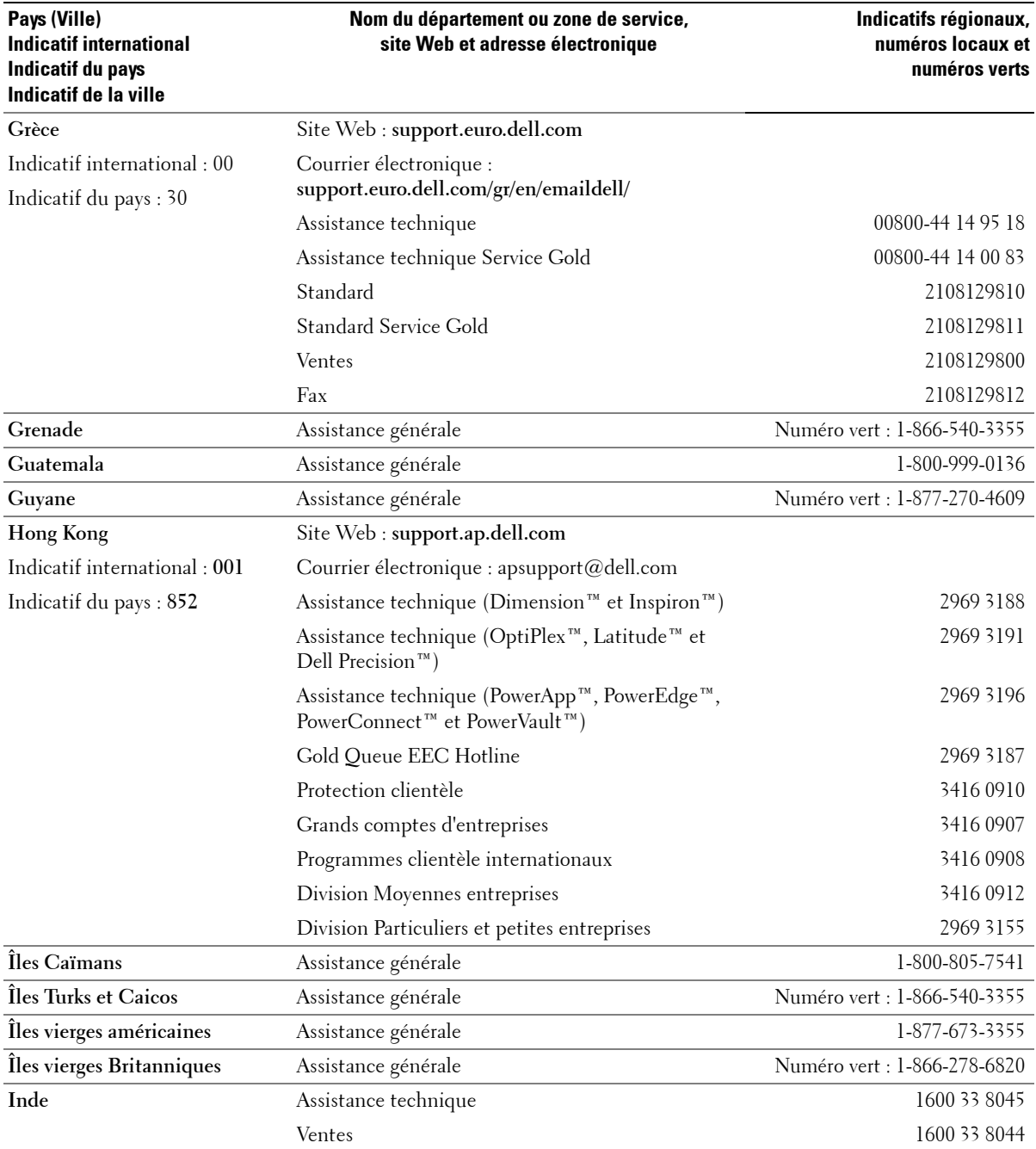

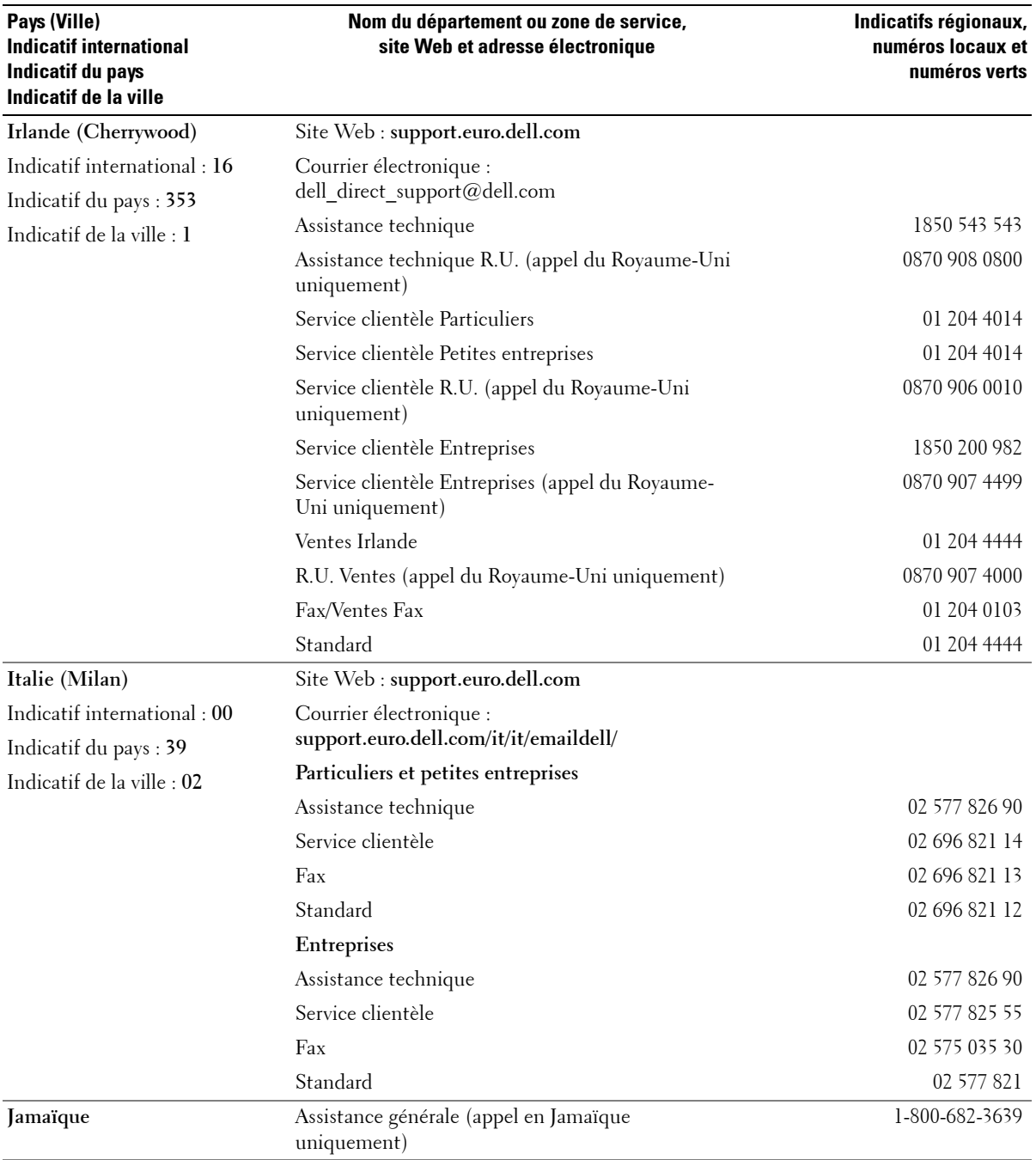

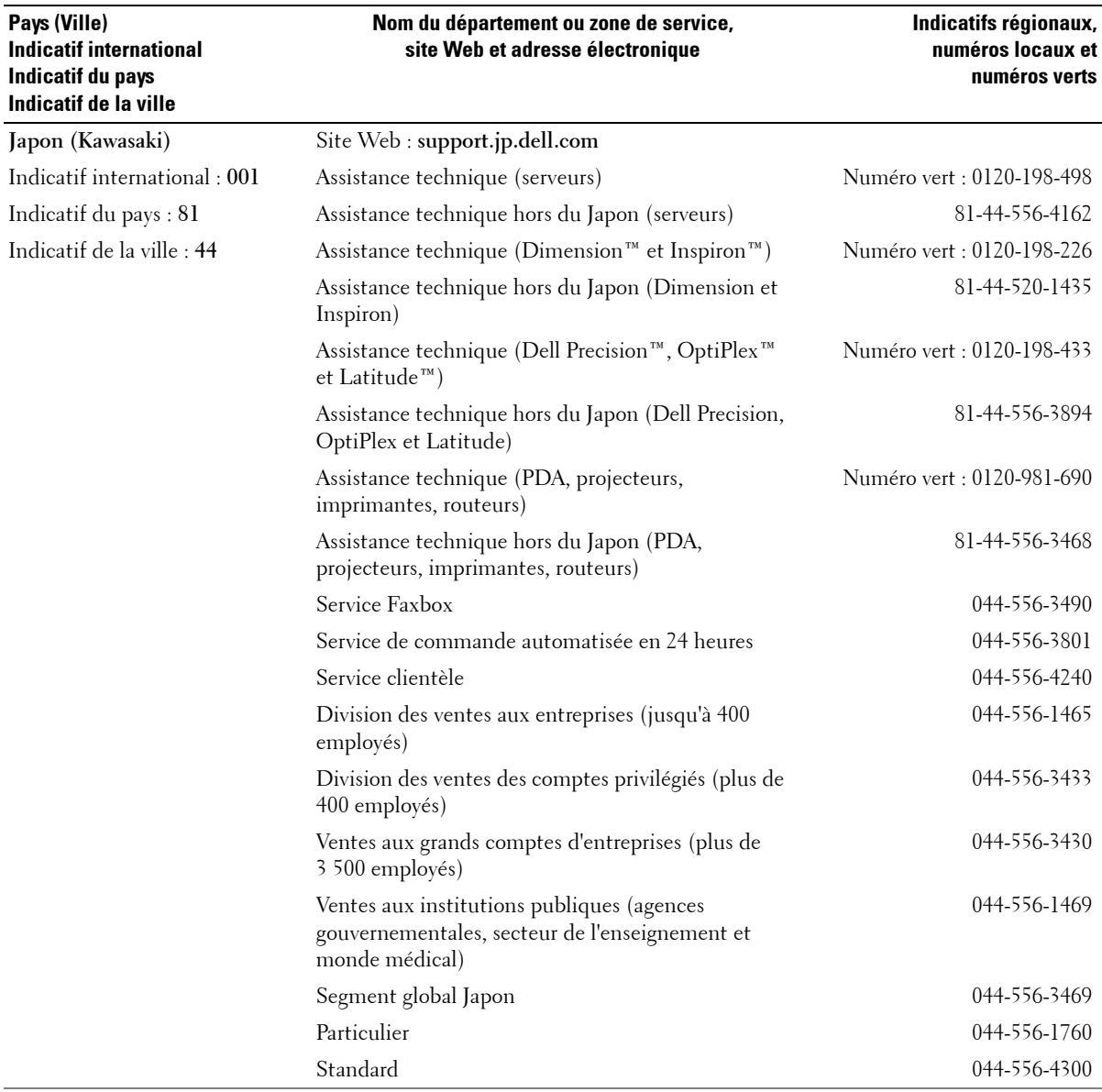

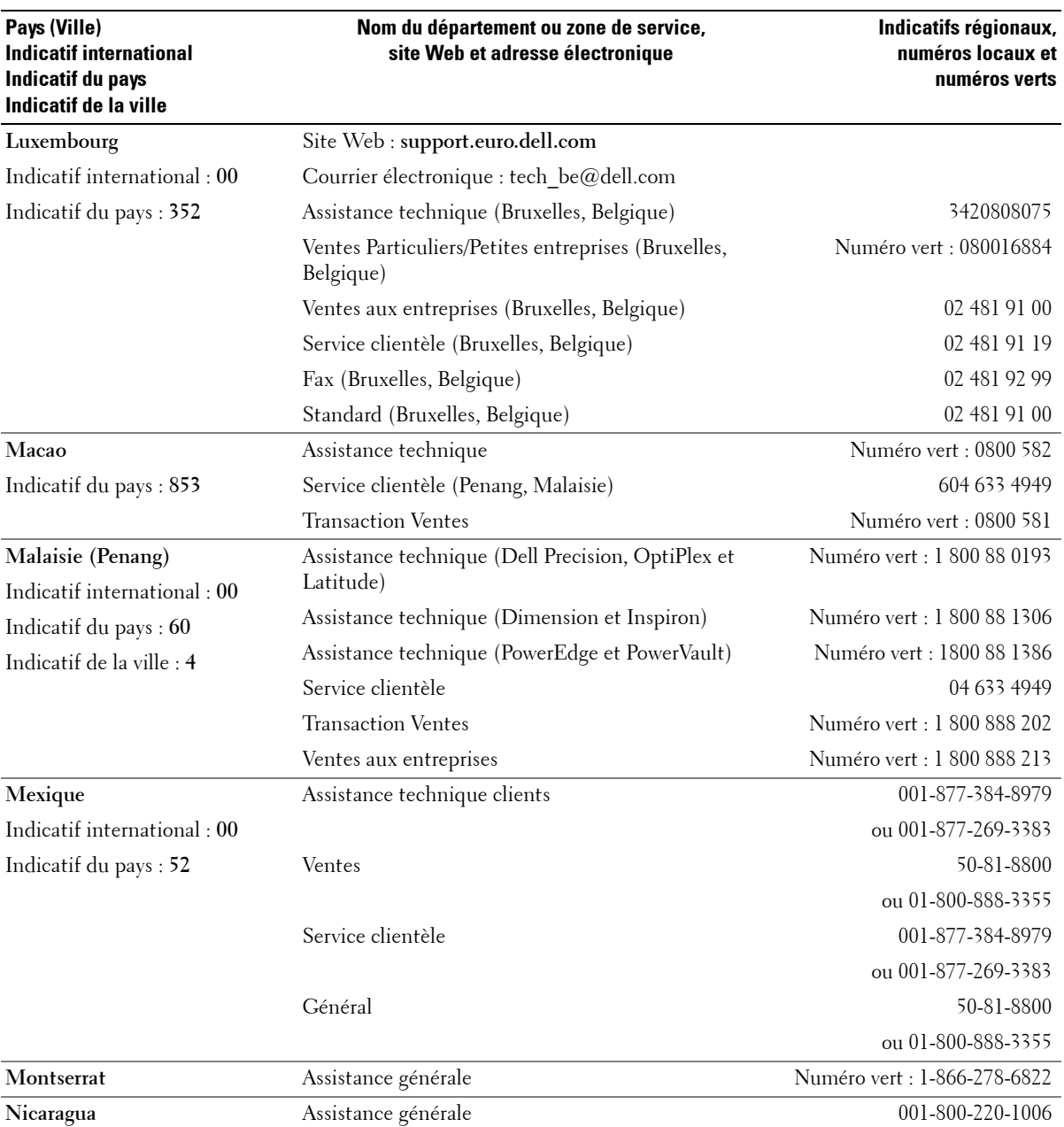

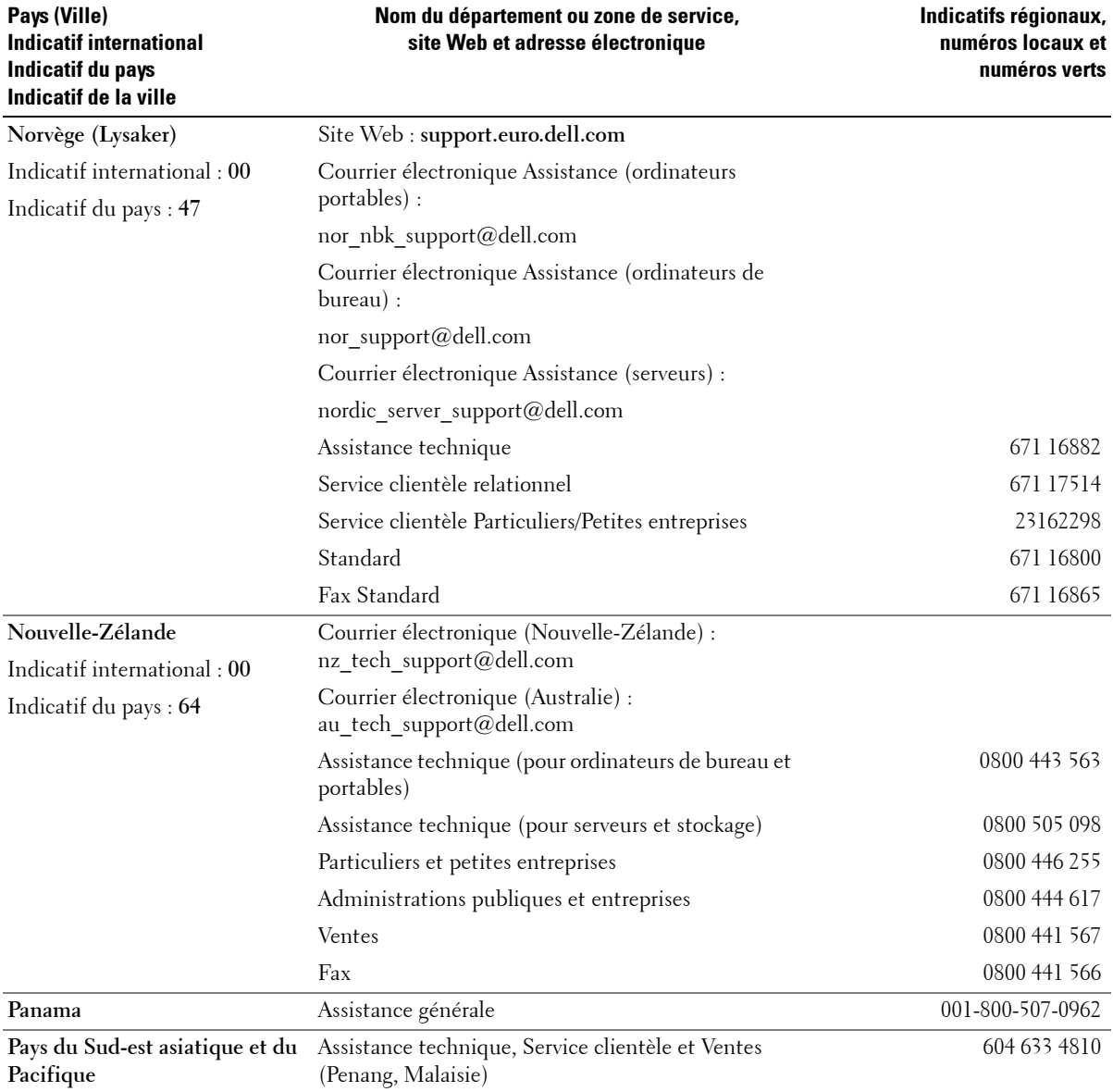

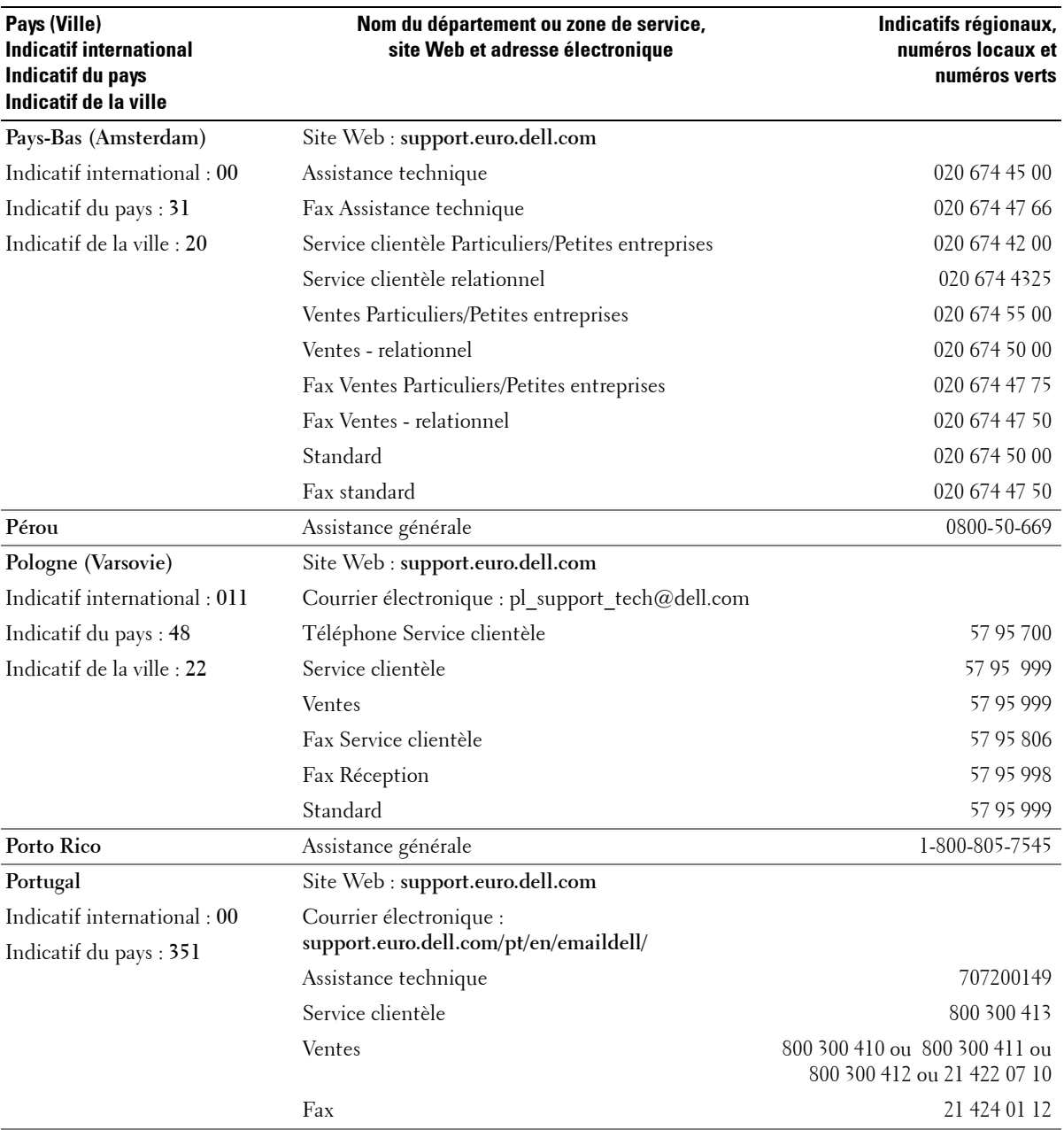

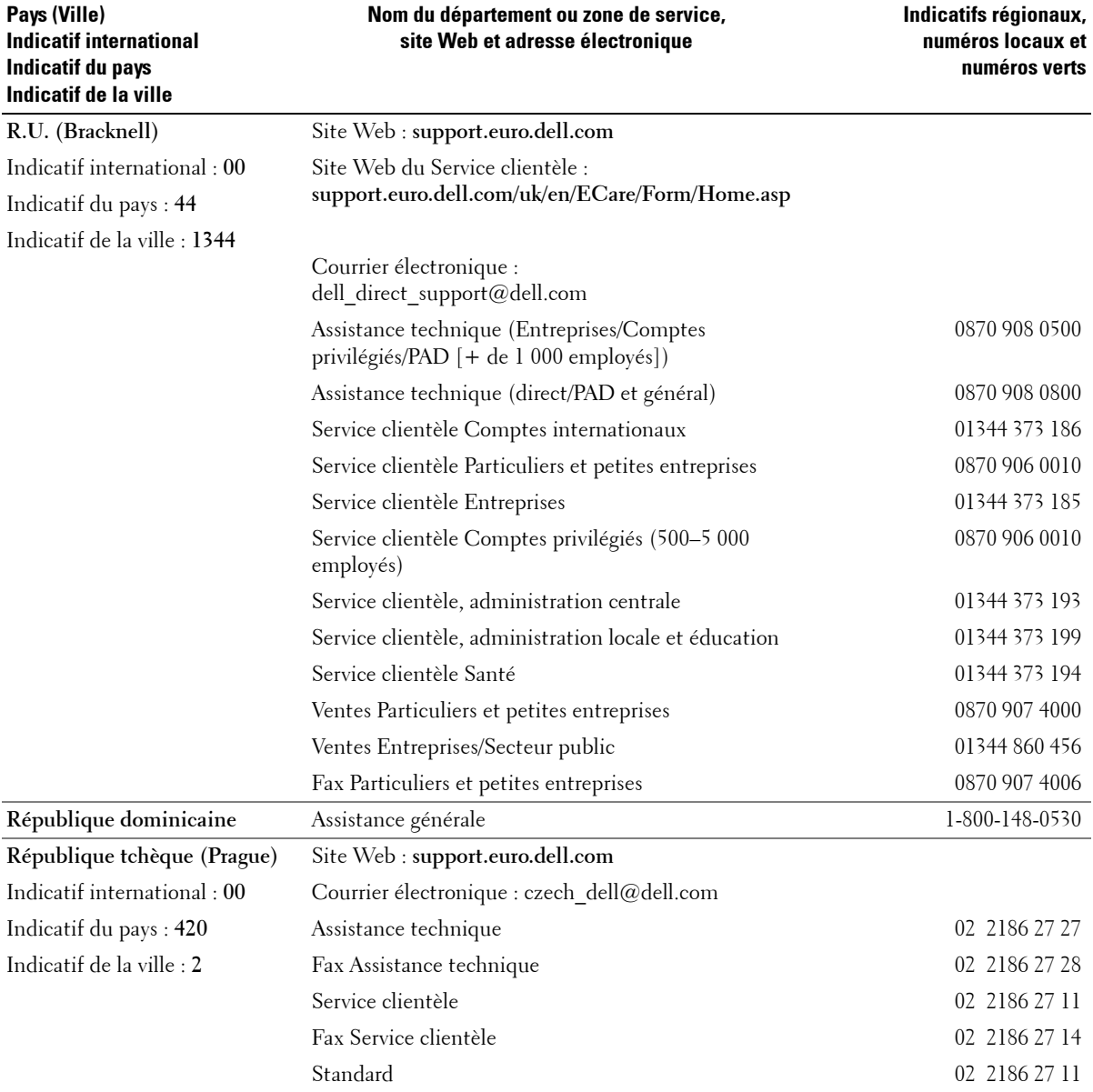

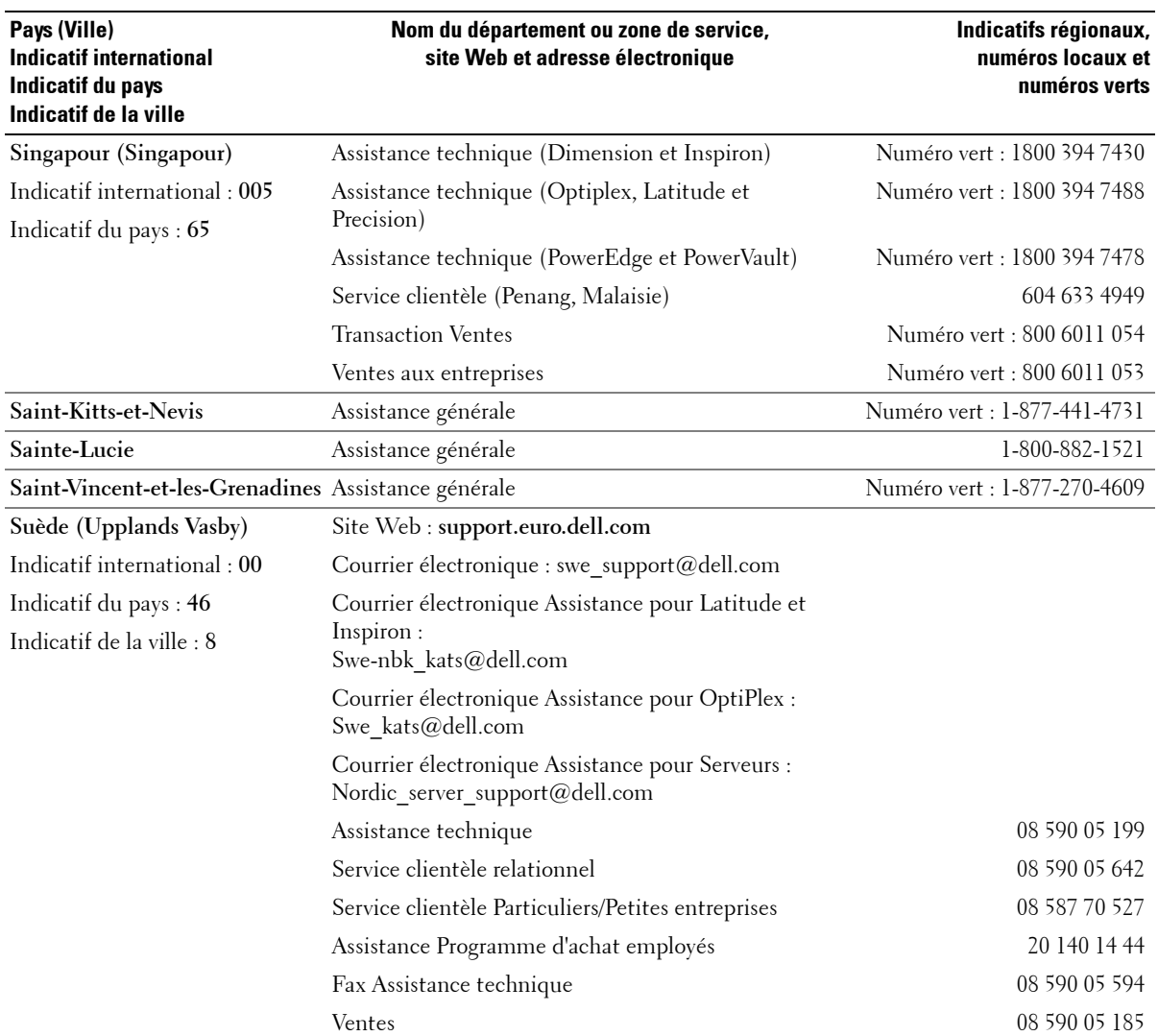

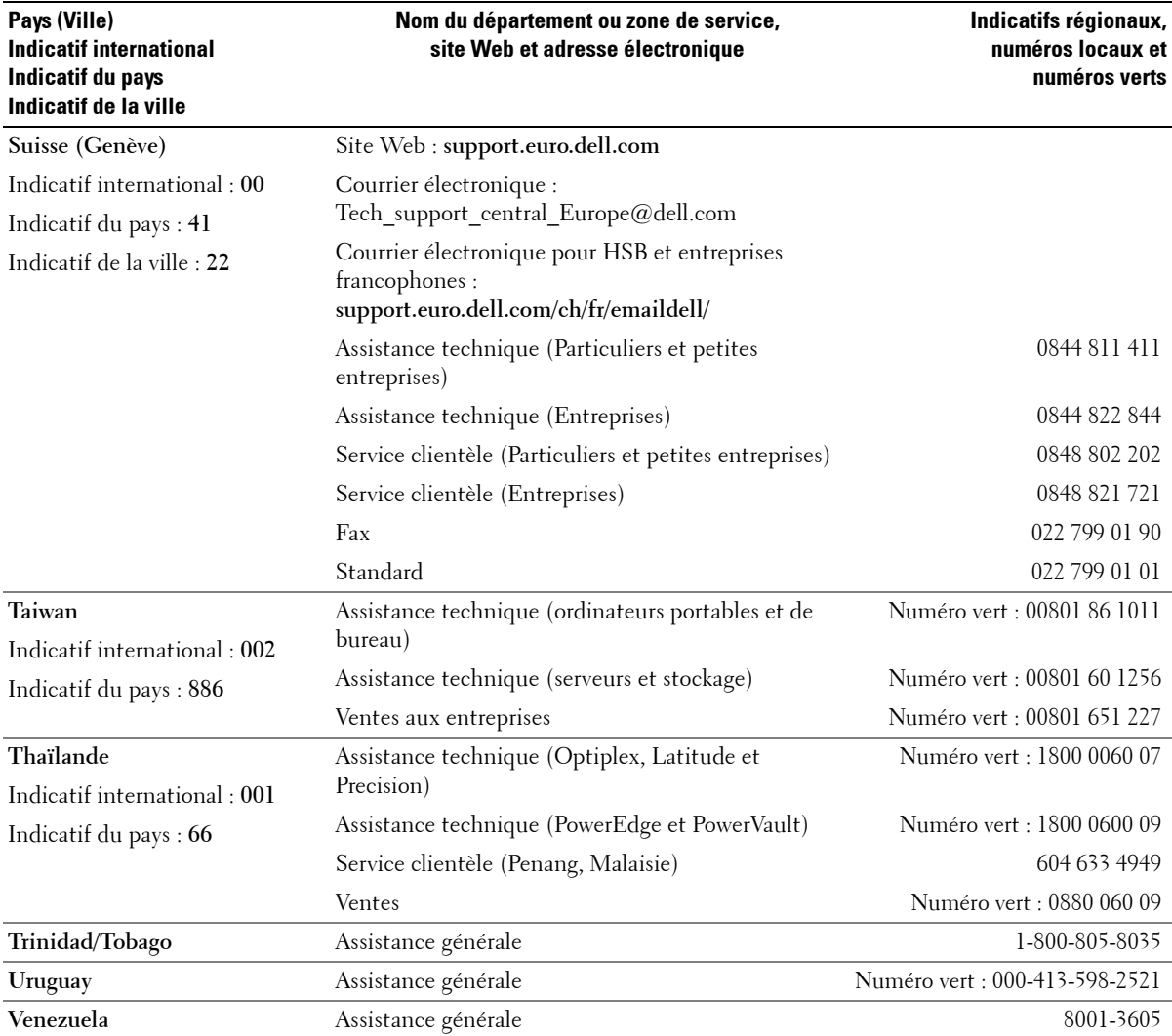

# <span id="page-64-0"></span>**Annexe**

# <span id="page-64-1"></span>**Avis de règlement**

Une perturbation électro-magnétique (EMI) est un signal ou une émission, émis dans un espace libre ou transmis le long des câbles d'alimentation ou de signaux, qui trouble le fonctionnement d'un périphérique de radionavigation ou d'un autre périphérique de sécurité ou endommage sérieusement ou interrompt périodiquement un service de radiocommunication sous licence. Les services de radiocommunication sous licence comprennent, entre autres, la diffusion commerciale AM/FM, la télévision, les services cellulaires, le radar, le contrôle de trafic aérien, les téléavertisseurs et les services de communication personnelle (SCP). Ces services sous licence, ainsi que les éléments rayonnants non intentionnels tels que les périphériques numériques, y compris les ordinateurs, ont un impact sur l'environnement électromagnétique.

La compatibilité électromagnétique (CEM) est la capacité des composants électroniques à fonctionner correctement ensemble dans un environnement électronique. Bien que cet ordinateur ait été conçu et défini pour respecter les limites de perturbation électro-magnétique des organismes de régulation, il n'existe aucune garantie qu'il n'y aura aucune interférence dans une installation particulière. Si ce matériel cause des interférences avec les services de radiocommunications, ce que vous pouvez déceler en éteignant et en rallumant le matériel, nous vous conseillons d'essayer de corriger les interférences selon l'une des manières suivantes :

- Réorientez l'antenne de réception.
- Déplacez l'ordinateur par rapport au récepteur.
- Éloignez l'ordinateur du récepteur.
- Branchez l'ordinateur à une autre prise de manière à ce que l'ordinateur et le récepteur soient sur différents circuits terminaux.

Si nécessaire, consultez un opérateur de l'Assistance technique de Dell ou un technicien en radio ou en télévision pour obtenir d'autres suggestions.

Pour obtenir d'autres informations relatives aux réglementations, consultez le *Guide de l'utilisateur* fourni avec cet ordinateur.

# <span id="page-65-0"></span>**Spécifications de l'imprimante**

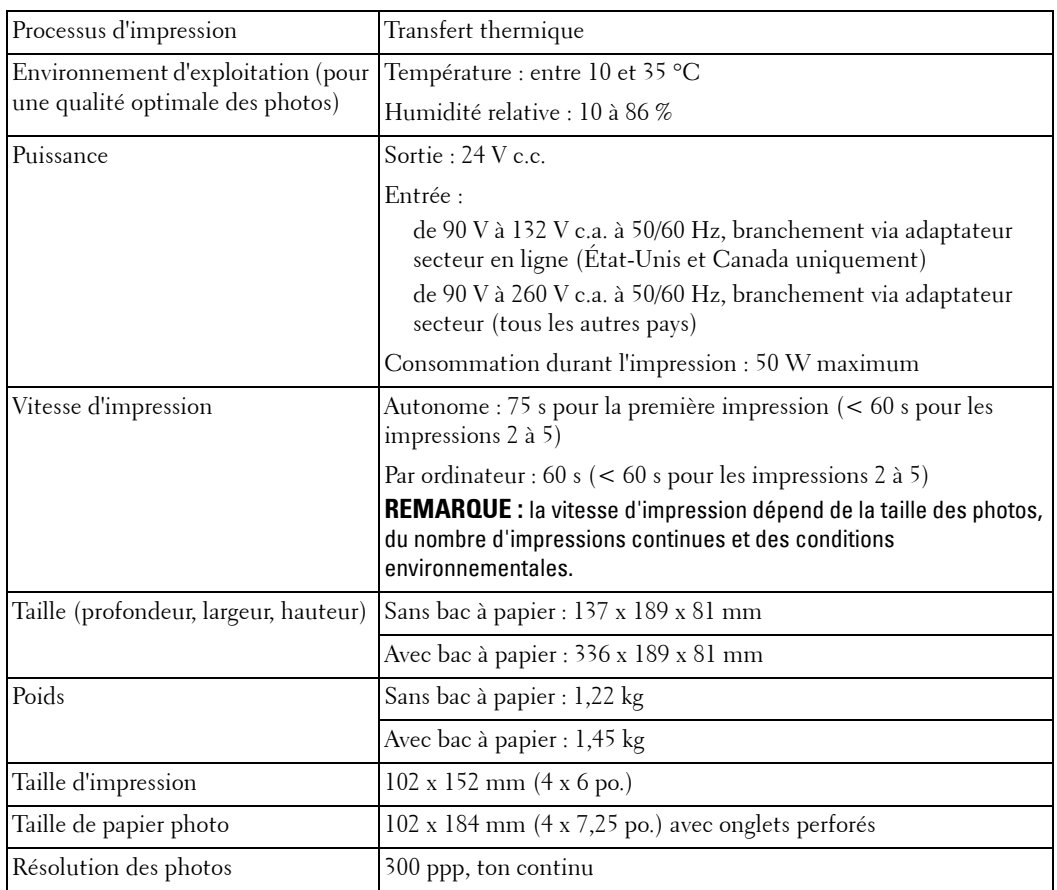

# **Index**

## **A**

[aération, grilles, 40,](#page-39-0) [42](#page-41-0) [annulation d'impression, 30](#page-29-2) assistance [contacts Dell, 46](#page-45-1)

## **B**

boutons, panneau de commande [Alimentation, 11](#page-10-5) [Cancel, 12](#page-11-0) [Flèches, 12](#page-11-1) [Menu, 11](#page-10-6) [Print B&W, 12](#page-11-2)

## **C**

[Cancel \(bouton de](#page-11-0)  commande), 12 cartouche photo [chargement, 15](#page-14-1) chargement [cartouche photo, 15](#page-14-1) [papier photo, 16](#page-15-1) [configuration, 14](#page-13-2) [couleur, correction](#page-29-3)  automatique, 30

## **D**

Dell [contacts, 46](#page-45-1) dépannage [impression, 38](#page-37-1) [transfert/communication, 43](#page-42-2)

## **G**

[grilles d'aération, 40,](#page-39-0) [42](#page-41-0)

## **I**

impression [à partir d'un ordinateur, 29](#page-28-3) [annulation, 30](#page-29-2) [problèmes, 38](#page-37-1) [sans ordinateur, 23](#page-22-0) [informations sur la sécurité, 9](#page-8-2)

### **M**

[maintenance, 33](#page-32-3) [modification des](#page-17-3)  paramètres, 18

### **O**

ordinateur [impression, 29](#page-28-3)

## **P**

papier photo [chargement, 16](#page-15-1) [paramètres, modification, 18](#page-17-3) photos [correction automatique des](#page-29-3)  [couleurs, 30](#page-29-3)